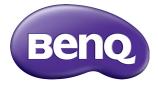

## RP6502/RP7502/RP8602 Interactive Flat Panel User Manual

## Disclaimer

BenQ Corporation makes no representations or warranties, either expressed or implied, with respect to the contents of this document. BenQ Corporation reserves the right to revise this publication and to make changes from time to time in the contents thereof without obligation to notify any person of such revision or changes.

## Copyright

Copyright 2020 BenQ Corporation. All rights reserved. No part of this publication may be reproduced, transmitted, transcribed, stored in a retrieval system or translated into any language or computer language, in any form or by any means, electronic, mechanical, magnetic, optical, chemical, manual or otherwise, without the prior written permission of BenQ Corporation.

i

# Table of Contents

| Safety warnings and precautions                   | I |
|---------------------------------------------------|---|
| Important safety instructions                     | 2 |
| Notes on this display                             | 2 |
| Notes on the LCD panel of this display            | 2 |
| Safety notice for remote control                  | 3 |
| Battery safety notice                             | 3 |
| BenQ ecoFACTS                                     | 4 |
| Package contents                                  | 5 |
| Setting up the display                            |   |
| Mounting the display                              |   |
| Parts of the display and their functions          |   |
| Front panel                                       | 8 |
| Input/output terminals I                          | 0 |
| Remote control I                                  | I |
| Using the remote control                          | 2 |
| Connection I                                      | 4 |
| Connecting the VGA input I                        |   |
| Connecting the touch module                       | 4 |
| Connecting the digital inputs I                   | 5 |
| Connecting the video output I                     | 6 |
| Connecting to serial port                         | 6 |
| Connecting power                                  | 7 |
| Basic operations 18                               | 8 |
| Turning the display on or off                     |   |
| Initial setup                                     |   |
| OSD Setting                                       | 9 |
| Switching input signals 2                         | 3 |
| Downloading software 2                            | 3 |
| Setting up the Internet connection 2              | 3 |
| Updating software 2                               | 6 |
| Adjusting audio volume level 2                    | 6 |
| Important instructions for using the touch screen | I |
| Menu operations                                   | 2 |
|                                                   |   |

ii

| One touch menu operation          | 32             |
|-----------------------------------|----------------|
| Settings menu                     | 32             |
| System settings                   | <del>1</del> 0 |
| Android system interface 4        | ł5             |
|                                   | 45             |
| APPS                              | 55             |
|                                   | 55             |
| InstaShare                        | 56             |
| InstaQPrint                       | 57             |
| WPS Office                        |                |
| Email                             | 60             |
| Side Tool Bar                     | 5 I            |
| Blizz                             | 62             |
| Saffi                             | 63             |
| Product information 6             | 55             |
|                                   | 65             |
| Dimensions (RP6502)               | 68             |
|                                   | 69             |
| Dimensions (RP8602)               | 70             |
| Supported input signal resolution |                |
| Troubleshooting7                  | 2′2            |

## Safety warnings and precautions

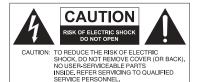

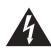

The lightning flash with arrowhead symbol, within an equilateral triangle, is intended to alert the user to the presence of uninsulated "dangerous voltage" within the product's enclosure that may be of sufficient magnitude to constitute a risk of electric shock to persons.

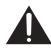

The exclamation point within an equilateral triangle is intended to alert the user to the presence of important operating and maintenance (servicing) instructions in the literature accompanying the appliance.

#### THIS EQUIPMENT MUST BE GROUNDED

To ensure safe operation, the three-pin plug must be inserted only into a standard three-pin power outlet which is effectively grounded through normal household wiring. Extension cords used with the equipment must have three cores and be correctly wired to provide connection to the ground. Wrongly wired extension cords are a major cause of fatalities.

The fact that the equipment operates satisfactorily does not imply that the power outlet is grounded or that the installation is completely safe. For your safety, if you are in any doubt about the effective grounding of the power outlet, please consult a qualified electrician.

- The mains plug of the power supply cord shall remain readily operable. The AC receptacle (mains socket outlet) shall be installed near the equipment and shall be easily accessible. To completely disconnect this equipment from the AC mains, disconnect the power cord plug from the AC receptacle.
- Do not place this display on an uneven, sloping or unstable surface (such as a trolley) where it may fall and cause damage to itself or others.
- Do not place this display near water, like a spa or pool, or in a position which will allow the splashing or spraying of water onto the display, like in front of an open window where rain water may enter.
- Do not install this display in a confined space without proper ventilation and air circulation, such as in a closed cabinet. Allow proper space around the display for dissipating heat inside. Do not block any openings and vents on the display. Overheating may result in hazards and electric shock.
- Installation of this display should only be performed by a qualified technician. Failure to install this display properly may cause injuries and damages to the personnels and the display itself. Check the installation regularly and maintain the display periodically to ensure the best working condition.
- Use only the accessories approved or recommended by the manufacturer to mount this display. Using wrong or unsuitable accessories may cause the display to fall and result in serious personal injuries. Make sure that the surface and fixing points are strong enough to sustain the weight of the display.
- To reduce the risk of electric shock, do not remove covers. No user serviceable parts inside. Refer servicing to qualified service personnel.
- To prevent personal injuries, mounting the display or installing desktop stands is required before use.

## Important safety instructions

- I. Read these instructions.
- 2. Keep these instructions.
- 3. Heed all warnings.
- 4. Follow all instructions.
- 5. Do not use this apparatus near water.
- 6. Clean only with dry cloth.
- Do not block any ventilation openings. Install in accordance with the manufacturer's instructions.
- 8. Do not install near any heat sources such as radiators, heat registers, stoves, or other apparatus (including amplifiers) that produce heat.
- 9. Do not defeat the safety purpose of the polarized or grounding-type plug. A polarized plug has two blades with one wider than the other. A grounding-type plug has two blades and a third grounding prong. The wide blade or the third prong are provided for your safety. If the provided plug does not fit into your outlet, consult an electrician for replacement of the obsolete outlet.
- 10. Protect the power cord from being walked on or pinched particularly at plugs, convenience receptacles, and the point where they exit from the apparatus.
- II. Only use attachments/accessories specified by the manufacturer.
- 12. Use only with the cart, stand, tripod, bracket, or table specified by the manufacturer, or sold with the apparatus. When a cart is used, use caution when moving the cart/apparatus combination to avoid injury from tip-over.

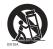

- 13. Unplug this apparatus during lightning storms or when unused for long periods of time.
- 14. Refer all servicing to qualified service personnel. Servicing is required when the apparatus has been damaged in any way, such as power-supply cord or plug is damaged, liquid has been spilled or objects have fallen into the apparatus, the apparatus has been exposed to rain or moisture, does not operate normally, or has been dropped.

## Notes on this display

- To prevent the risk of physical injuries, do not attempt to lift the display alone.
- Make sure you have four or more people available to help lift or a flat cart to transport the display to its final location.
- Keep the display horizontal as much as possible.
- Clear a floor space before unpacking.

## Notes on the LCD panel of this display

- The Liquid Crystal Display (LCD) panel of this display has a very thin protective layer of glass which is liable to marking or scratching, and cracking if struck or pressured. The liquid crystal substrate is also liable to damage under excessive force or extreme temperatures. Please handle with care.
- The response time and brightness of the LCD panel may vary with the ambient temperature.

- Avoid placing the display in direct sun or where direct sun or spot lighting will shine
  onto the LCD panel, as the heat may damage the panel and the external casing of the
  display, and the bright light will make viewing the display more difficult than necessary.
- The LCD panel consists of individual pixels to display images and is manufactured according to the design specifications. While 99.9% of these pixels work normally, 0.01% of the pixels may remain constantly lit (in red, blue or green) or unlit. This is a technical limitation of the LCD technology and is not a defect.
- LCD screens, like plasma (PDP) and conventional CRT (Cathode Ray Tube) screens, are
  also susceptible to 'screen burn-in' or 'image retention' which can be found on the
  screen as visible fixed lines and shades. To avoid such damage to the screen, avoid
  displaying still images (like On-Screen Display menus, TV station logos, fixed/inactive
  text or icons) for more than 30 minutes. Change the aspect ratio from time to time. Fill
  the entire screen with the image and eliminate the black bars whenever possible. Avoid
  displaying images in 16:9 aspect ratio over a long period of time, otherwise there may
  be visible burn marks on the screen as two vertical lines.

Note: Under certain circumstances, condensation may occur on the inner side of the cover glass, it's a natural phenomenon and will not affect the operation of the display. This condensation will usually disappear after around 2 hours of normal operation.

- RP series does not offer image retention function, for more information, please refer to installation guide. If a still image is required for a display, it is recommended to enable **Pixel shift**. See More settings on page 38 for more information.
- RP series does not support portrait use; portrait use may cause display damage. BenQ warranty will not cover faulty usage.

#### Safety notice for remote control

- Do not put the remote control in the direct heat, humidity, and avoid fire.
- Do not drop the remote control.
- Do not expose the remote control to water or moisture. Failure to do so could result in malfunction.
- Confirm there is no object between the remote control and the remote sensor of the product.
- When the remote control will not be used for an extended period, remove the batteries.

#### Battery safety notice

The use of the wrong type of batteries may cause chemical leaks or explosion. Please note the following:

- Always ensure that the batteries are inserted with the positive and negative terminals in the correct direction as shown in the battery compartment.
- Different types of batteries have different characteristics. Do not mix different types.
- Do not mix old and new batteries. Mixing old and new batteries will shorten battery life or cause chemical leaks from the old batteries.
- When batteries fail to function, replace them immediately.
- Chemicals which leak from batteries may cause skin irritation. If any chemical matter seeps out of the batteries, wipe it up immediately using a dry cloth, and replace the batteries as soon as possible.

- Due to varying storage conditions, the battery life for the batteries included with your product may be shortened. Replace them within 3 months or as soon as you can after initial use.
- There may be local restrictions on the disposal or recycling of batteries. Consult your local regulations or waste disposal provider.

## BenQ ecoFACTS

BenQ has been dedicated to the design and development of greener product as part of its aspiration to realize the ideal of the "Bringing Enjoyment 'N Quality to Life" corporate vision with the ultimate goal to achieve a low-carbon society. Besides meeting international regulatory requirement and standards pertaining to environmental management, BenQ has spared no efforts in pushing our initiatives further to incorporate life cycle design in the aspects of material selection, manufacturing, packaging, transportation, using and disposal of the products. BenQ ecoFACTS label lists key eco-friendly design highlights of each product, hoping to ensure that consumers make informed green choices at purchase. Check out BenQ's CSR Website at http://csr.BenQ.com/ for more details on BenQ's environmental commitments and achievements.

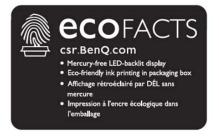

### Package contents

Open the sales package and check the contents. If any item is missing or damaged, please contact your dealer immediately.

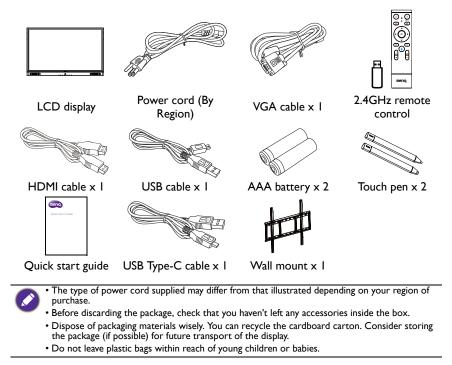

## Setting up the display

## Mounting the display

You can install the display on a vertical surface with a suitable wall mounting bracket or on a horizontal surface with the optional desktop stands. Please pay attention to the following notes during installation:

- . This display should be installed by at least two adult persons. Attempting to install this display by only one person may result in danger and injuries.
- · Refer the installation to qualified technicians. Improper installation may cause the display to fall or malfunction.

#### Installing the display on a wall

- I. Place a clean, dry and lint-free cloth on a flat, horizontal and object-free surface. Make sure that the size of the cloth is larger than the display.
- 2. Gently lay the display on the cloth with the LCD screen facing down.
- 3. Remove the desktop stands from the display if installed.
- 4. Identify the wall mounting screw holes on the back of the display as shown in the illustration.

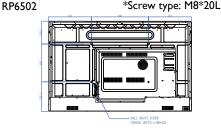

RP7502

\*Screw type: M8\*20L

RP8602

\*Screw type: M8\*20L

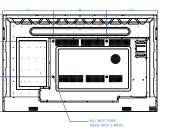

7

 Install the wall mounting bracket on the display and attach the display to the wall according to the mounting bracket's instructions. The length of the screw should exceed the thickness of the wall mounting bracket by at least 25 mm. Make sure that all screws are tightened and secured properly. (Recommended torque: 470 -635N•cm). The mounting means should be strong enough to bear the weight of the display.

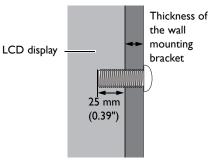

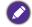

 To maintain proper ventilation, keep at least 10 mm of clear space from the back cover of the display to the wall.

 Please consult a professional technician for wall mount installations. The manufacturer accepts no liability for installations not performed by a professional technician.

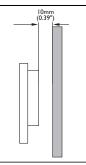

## Parts of the display and their functions Front panel

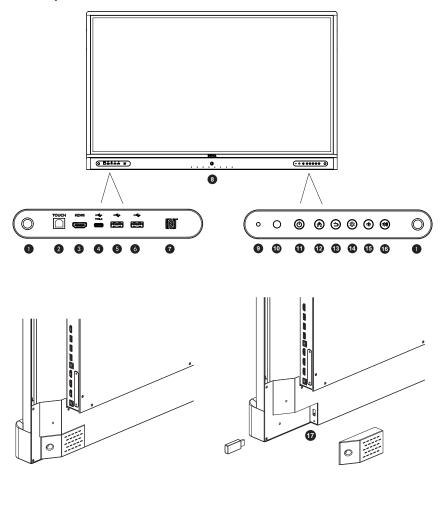

| No. | Name                                | Description                                                                                                   |
|-----|-------------------------------------|----------------------------------------------------------------------------------------------------|
| 1   | <b>PIR sensor</b> (Short-<br>range) | Short-range PIR sensor. Trigger the eye care protection mechanism when detecting human body near the display. |

| 2  | тоисн                              | External computer touch signal input. When connecting<br>external computer, besides connecting external computer<br>VGA and audio signals, external computer's USB port needs<br>to be connected to the corresponding group. Under the<br>condition that driver is installed, external computer can be<br>touch controlled through the equipment (touch function is<br>effective in VGA and HDMI channel by default). |
|----|------------------------------------|----------------------------------------------------------------------------------------------------|
| 3  | HDMI                               | High-definition multimedia interface signal input. Connect to PC with an HDMI output, a set-top-box, or other video devices capable of realizing touch function.                                                                                                    |
| 4  | TYPE-C                             | USB Type-C. Connected with display, audio, touch, charge.<br>Do not support data transfer.                                                                                                    |
| 6  | USB 3.0                            | Connect USB devices such as USB keyboards, USB mice, and USB flash drives. OPS follow.                                                                                                    |
| 6  | USB 2.0                            | Connect USB devices such as USB keyboards, USB mice, and USB flash drives. OPS follow.                                                                                                    |
| 7  | NFC Function                       | NFC Sensor: NFC reader & writer.                                                                                                    |
| 8  | <b>PIR sensor</b> (Long-<br>range) | Long-range PIR sensor. Wake up the screen when detecting human body walking into the room.                                                                                                    |
| 9  | Ambient Light<br>Sensor            | To detect if a source of light moves toward the sensor's range.                                                                                                    |
| 10 | IR Signal Receiver                 | Receive IR signals. Do not obstruct the receiver.                                                                                                    |
| 1  | Power                              | Tap to enter energy saving mode. Press and hold for 4 seconds or more to power off.                                                                                                    |
| 12 | Home                               | Press to back to main screen.                                                                                                    |
| B  | Return                             | Press to return to previous level of menu.                                                                                                    |
| 14 | Menu                               | Press to enter function menu.                                                                                                    |
| 15 | Volume Down                        | Press to decrease volume.                                                                                                    |
| 16 | Volume Up                          | Press to increase volume.                                                                                                    |
| 1  | USB 2.0/1.5A                       | Unscrew the cover to access the USB slot for Wi-Fi dongle.                                                                                                    |

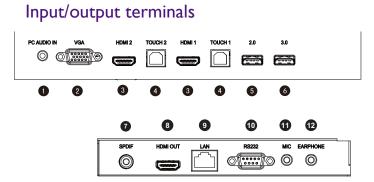

| No. | Name                | Description                                                                                                    |
|-----|---------------------|----------------------------------------------------------------------------------------------------|
| 0   | PC AUDIO IN         | Receive audio signals from an external device.                                                                                                    |
| 2   | VGA                 | Receive analog RGB signals from an external device (such as a computer).                                                                                                    |
| 3   | HDMI 1/HDMI 2       | High-definition multimedia interface signal input. Connect to PC with an HDMI output, a set-top-box, or other video devices capable of realizing touch function.                                                                                                    |
| 4   | TOUCH 1/<br>TOUCH 2 | External computer touch signal input. When connecting external computer, besides connecting external computer VGA and audio signals, external computer's USB port needs to be connected to the corresponding group. Under the condition that driver is installed, external computer can be touch controlled through the equipment (touch function is effective in VGA and HDMI channel by default). |
| 5   | USB 2.0             | Connect USB devices such as USB keyboards, USB mice, and USB flash drives.                                                                                                    |
| 6   | USB 3.0             | Connect USB devices such as USB keyboards, USB mice, and USB flash drives. OPS follow.                                                                                                    |
| 0   | SPDIF               | Connect the SPDIF cable from external devices to the display for audio out.                                                                                                    |
| 8   | HDMI OUT            | Connect to the display devices with an HDMI input.                                                                                                    |
| 9   | LAN                 | 10/100 LAN Mbps, connecting RJ45 terminals. This network port is only used for the closed Android OS on this product.                                                                                                    |
| 10  | RS232               | Serial interface, used for mutual transfer of data between devices.                                                                                                    |
| 1   | MIC                 | Connect to a microphone.                                                                                                    |
| Ð   | EARPHONE            | Connect to an earphone.                                                                                                    |

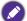

- USB2.0= 5V === 500mA / USB3.0= 5V === 900mA
- Type C= 5V 👥 2A
- OPS= 18V ---- 5A
- 💼 : Direct Current / DC
- ~: Alternating Current /AC
- $\bullet$  The maximum length for the cables to be used with the USB slots are 5m (USB 2.0) and 3m (USB 3.0).

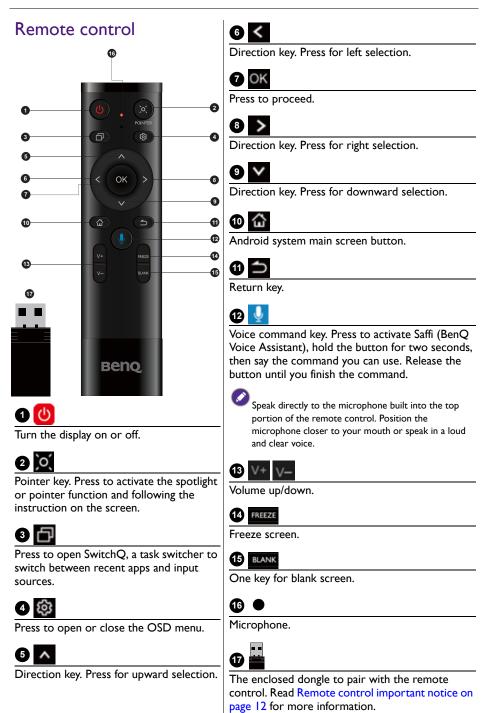

#### Remote control important notice

- 1. This remote control applies only to a specific models and/or operating systems. Contact your reseller if any question.
- 2. The function keys can work only when the enclosed dongle is inserted to the BenQ IFP.
- 3. The remote control and the enclosed dongle have been paired in default.

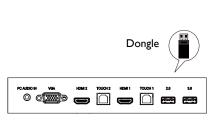

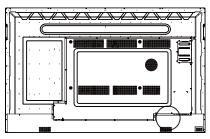

## Using the remote control

#### Installing remote control batteries

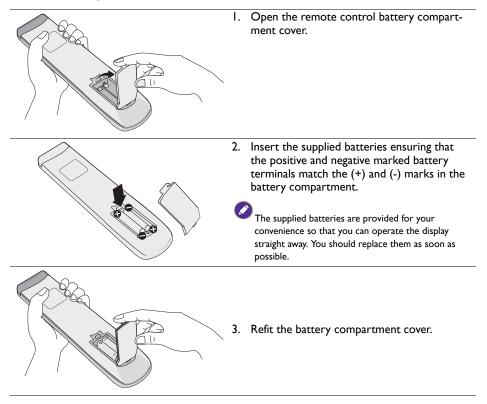

#### Using the BenQ IFP by remote control

- I. Insert the enclosed dongle into BenQ IFP's USB port.
- 2. You can activate functions on the screen once the remote control is connected to its enclosed dongle as a receiver.
- 3. For detailed function of each button, please refer to Remote control on page 11.

#### Pairing the remote control and the enclosed dongle

If you are experiencing issues using the function key on the remote control, please follow the steps and pair again the remote control to resolve the issue:

- I. Insert the enclosed dongle to IFP's USB port and place the remote control near it.
- 2. Press the V- and BLANK at the same time, and the indicator light starts flashing.
- 3. The pairing is completed once the indicator stops flashing.

#### Remote control usage tips

- To power on/off the display, aim the top front of the remote control directly at the display's remote control sensor window when you press the buttons.
- Avoid getting the remote control wet or store it in humid environments (like bathrooms).
- If the display's remote control sensor window is exposed to direct sunlight or strong light, the remote control may not operate properly. In this situation, change the light source, readjust the angle of the display, or operate the remote control from a location closer to display's remote control sensor window.

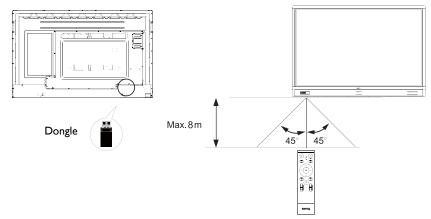

## Connection

## Connecting the VGA input

- 1. Connect the **VGA** jack on the display to the VGA output jack on a computer using a D-Sub (15-pin) cable.
- 2. Connect the computer's audio output jack to the **PC AUDIO IN** jack on the display with a suitable audio cable.

## Connecting the touch module

Connect the **TOUCH** jack on the display to the USB port of a computer using the supplied USB cable. The touch module of the display supports easy Plug-and-Play operation. There is no need to install additional drivers on the computer.

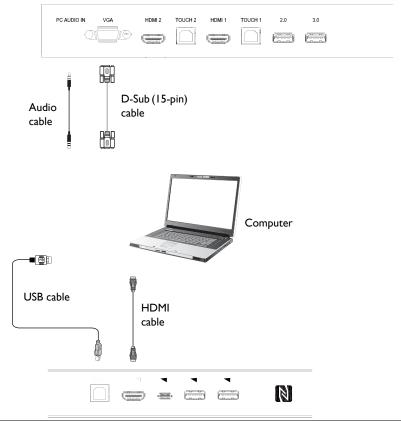

- Avoid blocking the touch screen frame (where sensors are located) when initiating the touch module.
- It is highly recommended that you connect the display to the PC or laptop directly. Avoid
  connecting the display to a face plate device which may cause failures in touch operations.
- If any ghost image occurs, please try to un-plug and then re-plug all USB cables. If the failure image still exists, use another USB type B to A cable.

### Connecting the digital inputs

- 1. Connect the HDMI output jack of a computer or A/V device (such as a VCR or DVD player) to the **HDMI** input jack on the display using an HDMI cable.
- 2. To view images from this input, press in on the remote control to switch to the respective input source.

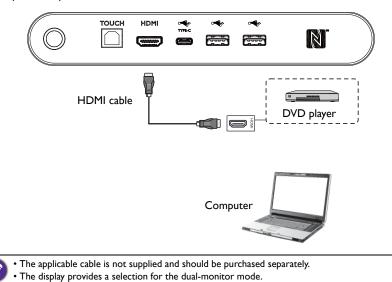

### Connecting the video output

For computer:

- I. Use HDMI cable to connect from HDMI OUT to the respective jacks of the devices.
- 2. Plug in power cord, and switch power on.
- 3. Press 🕐 on the remote control to turn on the display.

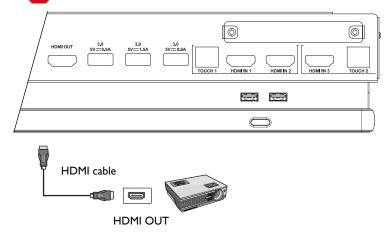

## Connecting to serial port

Directly connect the computer to RS232 ports on the input/output terminals.

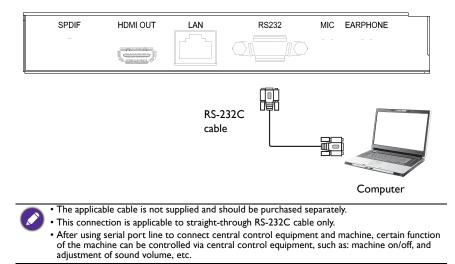

#### Connecting power

Plug one end of the power cord into the **Power** jack on the display and the other end into an appropriate power outlet (if the outlet is switched, turn on the switch).

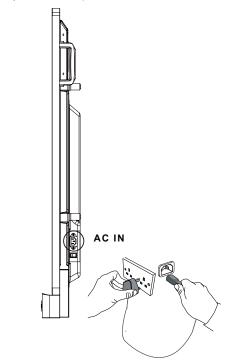

- The supplied power cord is suitable for use with 100-240V AC power only.
- The power cord and outlet illustrated may differ from the ones used in your region.
- Only use an appropriate power cord for your region. Never use a power cord which appears damaged or frayed, or change the plug type on the power cord.
- Be aware of the power loading when you use extension cords or multiple outlet power boards.
- There are no user serviceable parts in this display. Never unscrew or remove any covers. There are dangerous voltages inside the display. Turn off the power and unplug the power cord if you intend to move the display.
- The illustration is for your reference only.

## **Basic operations**

#### Turning the display on or off

- I. Be sure to follow the instruction of Connecting power on page 17.
- 2. Before turning on the display, make sure the Power switch is set to **ON**. The system will enter standby mode.

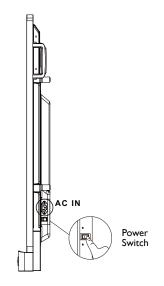

- To turn on the display, press the **Power** button on the control panel or on the remote control.
- To turn off the display, press the **Power** button on the control panel or on the remote control. The system will automatically enter standby mode.

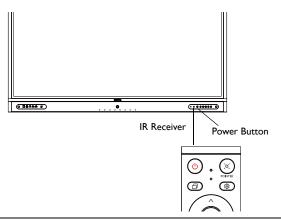

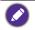

The display's standby mode still consumes power. To completely cut off power supply, set the Power switch to OFF  $(\mathbf{O})$  and then disconnect the power cord from the power outlet.

#### Initial setup

After you have connected the display to the power, you are ready to power on the display. The first time you power on the display, you will be guided through a series of setup screens. Follow the on-screen instructions or the steps below to start up your display and complete the initial setup.

- 1. Turn on the display. Wait for the display to boot up with the BenQ screen. This may take a moment.
- 2. Tap **Next** on the screen to begin. Follow the on-screen instructions to set up the language, date and time, and network. Or your can skip some of these steps and complete the setup later.

## **OSD** Setting

Under **Connection**, you can select a desired input source and adjust backlight. Refer to Input settings on page 32 for more information.

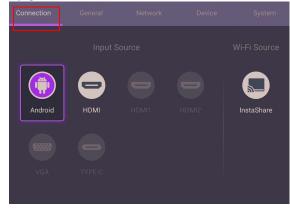

#### Account Information

Three types of accounts are provided: Guest, Admin, and Multiple users.

#### Guest

It's for public use under Guest account. You are able to change the headshot, wallpaper, volume and brightness.

#### Admin

Log in as Admin. Under **Personal settings**, you can change the headshot, wallpaper, and password. You can also enable **AMS service**, set **Available offline accounts**, and check **Device information**.

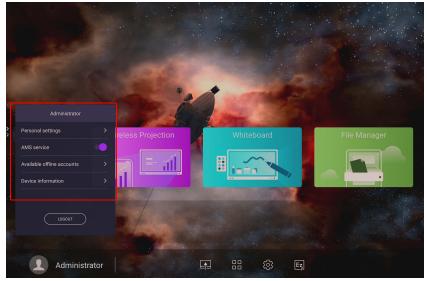

#### Multiple users

To access your personal account, you have to ask the administrator to activate AMS service first and create your account through **IAM** service. Refer to User Management on page 21 for more information.

#### User Management

To add a new user, please contact your IT manager to create your account through BENQ IAM web service.

Creating a new account

- 1. As an administrator to create a new account for regular users, go to BenQ Service website: https://ams.benq.com. Suggested browsers are Chrome, Firefox.
- 2. Log in and choose IAM.

| BenQ Service Portal                                |                                   |                                           | ≗ BenQ [⇒Logout III |
|----------------------------------------------------|-----------------------------------|-------------------------------------------|---------------------|
| Your Service                                       |                                   |                                           |                     |
| IAM                                                | X-Sign                            | DMS                                       | >                   |
| We provide                                         |                                   |                                           |                     |
|                                                    |                                   |                                           |                     |
| IAM                                                | X-Sign                            | DMS                                       |                     |
| TABLE integrates the account managements in all of | East Control Consilies Onhodullas | OmariDMC is a collumn colution for device |                     |

#### 3. Click Create New Account to continue.

| BenQ Ident      | ity and Access Manage | 🚢 Head Quarter 🕞 Logout |         |      |
|-----------------|-----------------------|-------------------------|---------|------|
| Account Managem | Role Management       | Agent Setting           | Service | BENQ |

#### Account Management

| Create New Account | Import     |               |               | Search: Q  |
|--------------------|------------|---------------|---------------|------------|
| Status 🔺           | Account ID | Q Name        | Q 🔺 E-mail    | ۹) 🔺       |
| 1. 🗸 Active        | bobbygmail | StoreManager  | bobby850316@  | ∮gmail.com |
| 2. 🗸 Active        | bobbybenq  | StoreManager2 | Bobby.Y.Chen@ | BenQ.com   |

4. Fill in the following fields. Be sure to enter the correct email address and activate the X-Sign and Broadcast service. Click **Submit** to create a new account.

| 👔 BenQ Identity and |                                                                                                    |             |                |           |                            |                     |                   | 💄 BerQ    | [⇒Logout |     |
|---------------------|----------------------------------------------------------------------------------------------------|-------------|----------------|-----------|----------------------------|---------------------|-------------------|-----------|----------|-----|
| Account Managemen   | Role Management                                                                                                    | Agent Setti | ng             | Se        | rvice                      |                     |                   | X         | 5        | A İ |
| Create Ne           | w Account                                                                                                    |             |                |           |                            |                     |                   | X-Sign    | DMS      | AMS |
|                     |                                                                                                    |             |                |           |                            |                     |                   | Breadcast |          |     |
| E-mail              |                                                                                                    |             | Service S      | etting    | dministrator, has all of t | te permissions, two | accounts at most  | Di vencan |          |     |
|                     | Use email as account ID                                                                                                    |             | Enable Service |           | Role                       |                     | L                 |           |          | -   |
| Account ID          |                                                                                                    |             | <b>Z</b>       | X-Sign    | Schedule Manager           | •                   | Create a new role |           |          |     |
|                     | REMIND: Please do NOT using your<br>personal data to fill the account name. It<br>may increase the risk to reveal you<br>privacy. |             | D              | DMS       | Guest                      | •                   |                   | 2         |          |     |
| Password            |                                                                                                    |             | •              | AMS       | User                       | •                   |                   |           |          |     |
| Confirm Password    |                                                                                                    |             |                | Broadcast |                            |                     |                   |           |          |     |
| Name                |                                                                                                    |             | _              | ·         |                            |                     |                   |           |          |     |
| Company             | BenQ                                                                                                    |             |                |           |                            |                     |                   |           |          |     |
| Country/Area        | Talwan                                                                                                    |             |                |           |                            |                     |                   |           |          |     |
| Timezone            | (UTC+08:00) Taipei                                                                                                    |             |                |           |                            |                     |                   |           |          |     |
| Note                | within 150 characters                                                                                                    |             |                |           |                            |                     |                   |           |          |     |
|                     |                                                                                                    |             |                |           |                            |                     |                   |           |          |     |
|                     |                                                                                                    |             |                |           |                            | Submit              | Cancel            |           |          |     |

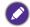

You can esaily switch to different services, **X-Sign**, **DMS**, **AMS**, **Broadcast**, by clicking the icon on the upper right corner.

5. The account has been created and a verifying email is sent to the new account owner.

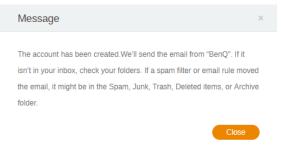

### Switching input signals

To select an input signal, do either one of the following:

- Press 🔯 on the remote control.
- Press the **Menu** button on the front panel.
- Drag the OSD menu up from the bottom-center of the screen.

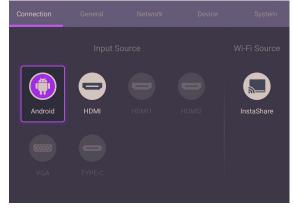

### Downloading software

BenQ may periodically release software updates that may add functions or applications associated with your display. To check if there is a software update available for your device or to obtain the software license key, please visit https://business-display.benq.com/en/findproduct/signage/software/partner-software/download.html. Then enter the serial number (can be found on the sticker attached on the back of the display) and click **OK** to access the Software download page.

### Setting up the Internet connection

Your display must be connected to a network to conduct OTA updates or surf the Internet.

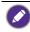

To find the MAC address in Android OS, please go to Setting > System > About > Status.

#### Network setting

On the home screen, go to **Setting > System > About > Status**. If there is no IP address shown, please connect the display to the ethernet cable.

| Status                                 |
|----------------------------------------|
| IP address<br>10.82.181.234            |
| Local MAC address<br>9C:F6:DD:BF:C3:0F |
| Wi-Fi MAC address<br>02:00:00:00:00    |
| Bluetooth address<br>Unavailable       |
| Uptime<br>1 Days 8 Hours 2 Minutes     |

#### Wireless connection

You must use a wireless adapter in order to connect the display to the Internet wirelessly. Please contact your local dealer for more information on configuring the wireless connection.

1. Press is on the remote control, or go to Network > Wi-Fi.

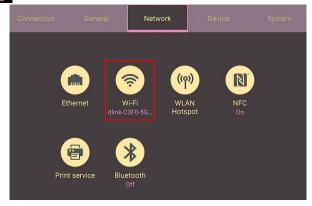

2. Insert the Wi-Fi dongle and the switcher will automatically change to **ON**. A list of available networks will show on the screen.

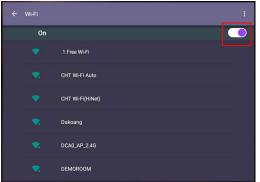

3. Touch the network's name to connect to the network. The password is needed if it is your first time to use the network. Key in the password and press **Connect**. The device is now connected to the WLAN.

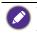

 If you are connecting to a secured wireless network, enter the password for the wireless network access when prompted and tap Connect.

For wireless connection, BenQ shipment does not include wireless dongles, therefore, you may
purchase it separately via the local dealer.

### Updating software

Whenever a new version of software is available, the system will automatically detect the update and will prompt you to download it every time you turn on the display. If you want to update the software, choose **NETWORK UPDATE** or **USB UPDATE** to continue the update. Or your can skip this step and update the software later.

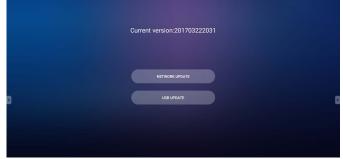

To manually update the software:

I. Go to System > About > System updates.

| Connection |           |                     |                       |                  | System |
|------------|-----------|---------------------|-----------------------|------------------|--------|
|            |           |                     |                       |                  |        |
|            |           |                     | U                     | ĘZ               |        |
| Date       | e & Time  | Language &<br>Input | Startup &<br>Shutdown | Floating t<br>On | tool   |
|            |           |                     |                       |                  |        |
|            |           |                     |                       |                  |        |
| Cen        | tificates | Factory Reset       | About                 |                  |        |
|            |           |                     |                       |                  |        |

2. If there is an update available, the system will begin updating.

Software update process may take some time to complete.
During the update process, do not turn off the device or disconnect the Internet connection. Any interruptions during the software update process may permanently damage your display.

### Adjusting audio volume level

To adjust the audio volume level do either one of the following:

- Press V+ / V- on the remote control to adjust the volume.
- Press (1) / (1) on the front panel of the display.
- Go to **Setting** > **General** to adjust the volume. Refer to General settings on page 33 for more information.

#### Using the touch screen

You can use the optical touch screen to control your operating system. The touch screen can emulate basic mouse functions and supports multi-touch functions for Windows 10/ 8/7/XP, Mac OS 10.11~10.14, Chrome OS 58, and Android. The following table shows a list of gestures you can use on the touch screen.

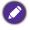

• Ensure that you have installed the USB cable on the display to a computer.

 Windows is a registered trademark of Microsoft Corporation in the United States and other countries.

| OS functions              | Gesture actions                                                                                                    |
|---------------------------|----------------------------------------------------------------------------------------------------|
| For Windows XP, Windows 7 | 7, Windows 8, and Windows 10                                                                                             |
| Click                     | Tap the screen once.                                                                                                    |
| Double-click              | Tap the screen twice.                                                                                                    |
| Right-click               | <ol> <li>Press on the target.</li> <li>Hold and wait for a blue ring to appear.</li> <li>Release your finger.</li> </ol> |
| Drag                      | Drag one finger left or right.                                                                                           |

| OS functions                             | Gesture actions                                          |  |  |  |  |  |
|------------------------------------------|----------------------------------------------------------|--|--|--|--|--|
| For Windows 7, Windows 8, and Windows 10 |                                                          |  |  |  |  |  |
|                                          | Drag one finger left or right.                           |  |  |  |  |  |
| Selection                                | $\leftarrow \mathbb{Q} \rightarrow$                      |  |  |  |  |  |
|                                          |                                                          |  |  |  |  |  |
| Pan up / Pan down / Back /<br>Forward    | Quickly drag your finger (Flick) in a desired direction. |  |  |  |  |  |
| Multi-touch functions                    |                                                          |  |  |  |  |  |
| For Windows 7 - Home Pren                | nium, Professional, Enterprise and Ultimate versions     |  |  |  |  |  |
|                                          | I. Press on the target.                                  |  |  |  |  |  |
|                                          | 2. Tap the screen with another finger.                   |  |  |  |  |  |
|                                          | 3. Release the second finger.                            |  |  |  |  |  |
| Right-click                              | et et et                                                 |  |  |  |  |  |
|                                          | Drag one or two fingers up or down.                      |  |  |  |  |  |
| Scrolling                                |                                                          |  |  |  |  |  |
|                                          | Move two fingers apart or toward each other.             |  |  |  |  |  |
| Zoom                                     |                                                          |  |  |  |  |  |

| OS functions                           | Gesture actions                                                                                               |  |  |  |
|----------------------------------------|----------------------------------------------------------------------------------------------------|--|--|--|
|                                        | <ul> <li>Move two fingers in opposing directions.</li> <li>Use one finger to pivot around another.</li> </ul> |  |  |  |
| Supported by specific applications     | Real Contractions                                                                                             |  |  |  |
| Supported by specific applications     | Tap two fingers simultaneously.                                                                               |  |  |  |
|                                        | The target should be the midpoint between the fingers.                                                        |  |  |  |
|                                        | en l                                                                                                    |  |  |  |
| For Windows XP and Windo               | ws 7                                                                                                    |  |  |  |
| Wakeup from Windows<br>sleep mode (S3) | Press and hold for 4 seconds.                                                                                 |  |  |  |
|                                        |                                                                                                    |  |  |  |

| Gesture       | Description                                                                                                    |
|---------------|----------------------------------------------------------------------------------------------------|
| For Windows 8 |                                                                                                    |
|               | Press and hold to learn<br>This touch interaction causes detailed information or teaching<br>visuals (for example, a tooltip or context menu) to be displayed<br>without a commitment to an action. Anything displayed this way<br>should not prevent users from panning if they begin sliding their<br>finger. |
|               | Tap for primary action<br>Tapping on an element invokes its primary action, for instance<br>launching an application or executing a command.                                                                                                    |

| Gesture | Description                                                                                                    |  |  |  |
|---------|----------------------------------------------------------------------------------------------------|--|--|--|
|         | Slide to pan<br>Slide is primarily used for panning interactions but can also be<br>used for moving, drawing or writing. Slide can also be used to<br>target small, densely packed elements by scrubbing (sliding the<br>finger over related objects such as radio buttons).                                                      |  |  |  |
|         | Swipe to select, command, and move<br>Sliding the finger a short distance, perpendicular to the panning<br>direction, selects objects in a list or grid (ListView and<br>GridLayout controls). Display the AppBar with relevant<br>commands when objects are selected.                                                            |  |  |  |
|         | Pinch and stretch to zoom<br>While the pinch and stretch gestures are commonly used for<br>resizing, they also enable jumping to the beginning, end, or<br>anywhere within content with Semantic Zoom. A<br>SemanticZoom control provides a zoomed out view for showing<br>groups of items and quick ways to dive back into them. |  |  |  |
| C.      | Turn to rotate<br>Rotating with two or more fingers causes an object to rotate.                                                                                                    |  |  |  |

#### Important instructions for using the touch screen

Please clean the frame when there is sign of malfunction on the touch screen.

- Before you clean the screen, make sure the display is turned off, and unplug the power cord.
- Remove dust or dirt from the screen and the infrared plastic filter periodically. It is suggested using a small amount of alcohol to clean the infrared plastic filter.
- To avoid damage to the screen, never use any type of abrasive materials to wipe the screen.
- Use a neutral detergent to clean the touch screen. Avoid using detergents with erosive substance, such as banana oil or ammonia.
- Moisten a clean soft, lint-free cloth with a neutral detergent and then clean the touch screen.
- Do not spray a detergent on the screen surface or the body directly. It may result in a short circuit to the touch screen.
- Keep the touch screen out of direct sunlight or spotlights.

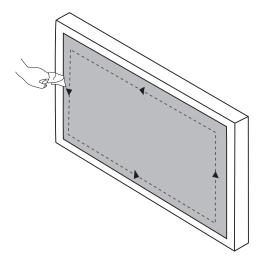

## Menu operations

#### One touch menu operation

Drag the  $\ensuremath{\textbf{OSD}}$  menu up from the bottom-center of the screen, as shown below, to enter the  $\ensuremath{\textbf{OSD}}$  menu.

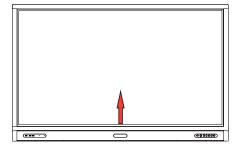

### Settings menu

#### Input settings

Press on the remote control, **Menu** on the front panel, or drag from the bottom middle to the center of the screen to enter the **OSD** menu.

| Connection |      |  | System     |
|------------|------|--|------------|
|            |      |  |            |
| Android    | НОМІ |  | InstaShare |
| VGA        |      |  |            |

- Press  $\wedge/ \vee / \langle \rangle$  on the remote control and press **OK** to confirm, or directly click a desired input source.
- Press 🗀 on the remote control or click a blank area outside the menu to exit the menu.

#### General settings

Go to General to access the Audio and Picture settings.

|     | General |   |     |          |            |
|-----|---------|---|-----|----------|------------|
|     | Audio   |   |     | Picture  |            |
| ×2• | •       | • | 6 - |          | <b>•</b> 🔆 |
| C   | Mute    |   | (   | Eye-care |            |
|     |         |   | (   | Auto Bac | klight     |
|     | More    |   |     | More     |            |

#### Audio

- Under Audio, Use the volume bar to adjust the volume for the display.
- Directly swipe o to enable or disable **Mute**.
- Go to More to enter Audio menu.

#### Picture

- Under **Picture**, use the brightness bar to adjust the brightness for the display.
- You can enable the **Eye-Care** function on the OSD menu. **Eye-Care** switches the display's low blue light mode and activates the flicker free function.
- Directly swipe o to enable or disable Auto Backlight.
- Go to More to enter Picture menu.

#### Eye-Care solutions

Blue light with wavelengths under 455 nm could affect vision and age the eyes. **Eye-Care** solution is designed for eyesight protection: the display provides proprietary eye-care technology with zero-flicker performance and ultra-low blue light emission, preventing eyestrain, eye fatigue and macular degeneration caused by extended sessions in front of a display. In addition, advanced anti-glare screen treatment minimizes distracting reflections

and glare for optimal productivity and comfort.

- Suggestions for long-term use of the display:
- Rest your eyes for 10 minutes after 30 minutes of continuous use.
- For every 20 minutes of display viewing, look into the distance for 20 seconds.
- When your eyes get sore and strained, close your eyes for a minute and then roll your eyes in all directions.

To activate the smart eye care solution:

- Enable the Eye Care function under General.
- Go to Device > Display > Eye care option.

| Menu              | Description                                                                                        |
|-------------------|----------------------------------------------------------------------------------------------------|
| Standard          | Set as default value once <b>Eye-Care</b> function is enabled.                                     |
| On-body detection | Activate the PIR motion sensor to detect human body and trigger the eye care protection mechanism. |
| Auto brightness   | Panel backlight will be adjusted automatically according to the ambient light.                     |

Low blue light & Flicker Free:

- To accord with Low blue light TUV certificated, the default setting is **Picture Mode**: **Standard**, **Brightness**: 50, **Contrast**: 50, and **Color Temperature**: **Standard**, and then enable **Eye-Care** function.
- To accord with Flicker Free TUV certificated, the default setting is **Picture Mode**:

Standard, Brightness: 50, Contrast: 50, and Color Temperature: Standard.

For more information about Picture settings, refer to Picture settings on page 36.

#### PIR Sensor (Motion Sensor)

- You can enable the **PIR Sensor** function on the OSD menu. **PIR Sensor** allows you to sense motion, often used to detect if a human has moved in or out of the sensor's range.
- The display automatically turns on **Eye-Care** and dims the brightness of the screen when a human is walking in front of the sensor.

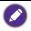

The performance of **PIR Sensor** would be limited by the environment and objects around.

• Audio settings

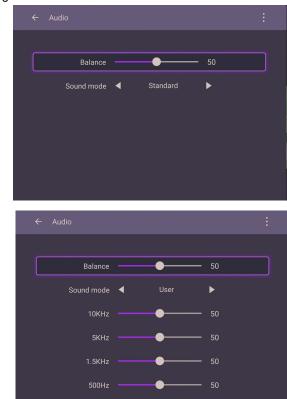

- Press  $\wedge/ \vee / \langle \rangle$  on the remote control and press **OK** to confirm or directly click an item.
- Press on the remote control or click a blank area outside the menu to exit the menu.

| Menu       | Description                                                                                                    |
|------------|----------------------------------------------------------------------------------------------------|
| Balance    | Drag the knob to adjust the balance.                                                                                     |
| Sound Mode | <ul> <li>Touch a preset sound environment. Options are Standard,<br/>News, Music, Movie, Sport, or User mode.</li> </ul> |
|            | <ul> <li>Under User mode, you can adust 10KHz, 5KHz, 1.5KHz,<br/>500Hz.</li> </ul>                                       |

#### **Picture settings**

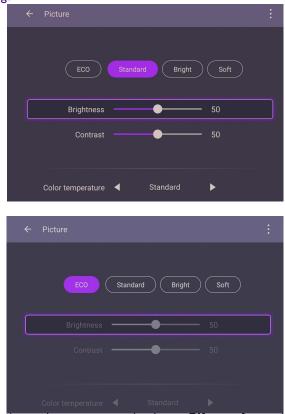

- Press  $\wedge/ \vee / \langle \rangle$  on the remote control and press **OK** to confirm or directly click an item.
- Press on the remote control or click a blank area outside the menu to exit the menu.

| Menu                 | Description                                                                                                    |
|----------------------|----------------------------------------------------------------------------------------------------|
| Picture Mode         | <ul> <li>Press </li> <li>/ </li> <li>/ </li>     &lt;</ul> |
|                      | • Under Eco mode, Brightness level, Contrast, and Color<br>Temperature are locked.                                                                                                    |
| Brightness level     | Under <b>Standard</b> , <b>Bright</b> , and <b>Soft</b> mode, press <b>4</b> / <b>&gt;</b> on the remote control or drag the knob to adjust the brightness.                                                                                                    |
| Contrast             | Under <b>Standard</b> , <b>Bright</b> , and <b>Soft</b> mode, press <b>( )</b> on the remote control or drag the knob to adjust the contrast.                                                                                                    |
| Color<br>Temperature | Press $\wedge / \checkmark / \checkmark / \checkmark / \bullet$ on the remote control or click a preset color temperature for the image. Options are <b>Standard</b> , <b>Cool</b> or <b>Warm</b> .                                                                                                    |

### Screen settings

Go to **Device > Screen** to access the **Screen** settings.

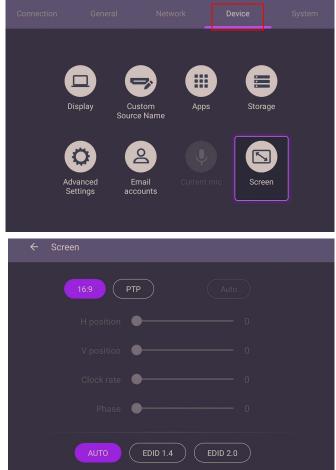

- Press  $\wedge/\overline{\checkmark}/\checkmark/$  on the remote control and press **OK** to confirm or directly click an item.
- Press on the remote control or click a blank area outside the menu to exit the menu.
- Press 4 / > on the remote control and press **OK** to adjust image.

| Menu         | Description                                                                                                    |
|--------------|----------------------------------------------------------------------------------------------------|
| Aspect ratio | Press ( / ) on the remote control or click an aspect ratio.<br>Options are <b>16:9</b> or <b>PTP</b> . You can also select <b>Auto</b> to adjust the image. |

- The display automatically enters energy saving mode when no one is detected within the sensor's range.
- The display automatically turns off when no one is detected within the sensor's range for a long period of time.
- Use the **H Position**, **V Position**, **Clock rate**, and **Phase** functions to manually adjust the image.

| Menu       | Description                                                                                                    |  |
|------------|----------------------------------------------------------------------------------------------------|--|
| H Position | Press to move the screen to the left or right.                                                                                              |  |
| V Position | Press <b>OK</b> on the remote control or click the switch to lock or unlock the remote control IR sensor on the front panel of the display. |  |

#### More settings

#### Advanced settings

#### Go to **Device > Advanced settings**.

| Connectio | on Gener             | al Netv               | vork | Device    | System |
|-----------|----------------------|-----------------------|------|-----------|--------|
|           |                      |                       |      |           |        |
|           |                      |                       |      |           |        |
|           | Display              | Custom<br>Source Name | App  | os Storag | e      |
|           | $\odot$              | 2                     |      |           |        |
|           | Advanced<br>Settings | Email<br>accounts     |      |           |        |
| ÷         | Advanced Setti       | ngs                   |      |           |        |
|           | Key lock             |                       |      |           |        |
|           | IR lock              |                       |      |           |        |
|           | Touch lock           |                       |      |           |        |
|           | Pixel shift          |                       |      |           |        |
|           | DCR                  |                       |      |           |        |

- Press  $\wedge/ \vee / \langle \rangle$  on the remote control and press **OK** to confirm or directly click an item.
- Press on the remote control or click a blank area outside the menu to exit the menu.

| Menu        | Description                                                             |
|-------------|-------------------------------------------------------------------------|
| Key lock    | Press <b>OK</b> on the remote control or click the switch to lock or    |
|             | unlock the buttons on the front panel of the display.                   |
| IR lock     | Press <b>OK</b> on the remote control or click the switch to lock or    |
|             | unlock the remote control IR sensor on the front panel of the           |
|             | display.                                                                |
| Touch lock  | Press <b>OK</b> on the remote control or click the switch to lock or    |
|             | unlock the screen.                                                      |
| Pixel shift | Press <b>OK</b> on the remote control or click the icon to set a pixel  |
|             | shift preventing from image retention.                                  |
| DCR         | Press <b>OK</b> on the remote control to enable or disable <b>DCR</b> . |

• If keypad, IR and touch are locked all at once, please follow the steps to unlock: Press 🔯 on the remote control for five seconds.

• For image retention, please see Notes on the LCD panel of this display on page 2 for more information.

### System settings

On the home screen, select **Setting > System** to enter system settings.

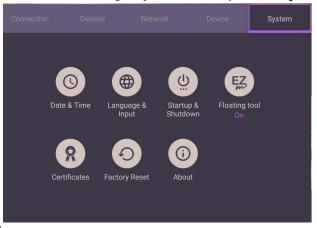

• Press on the remote control or click a blank area outside the menu to exit the menu.

| Options               | Description                                                                                                    |
|-----------------------|----------------------------------------------------------------------------------------------------|
| Date & time           | Click to set date, time, and their formats in Android.                                                                                                    |
| Language &<br>input   | Click to set Language, Keyboard & Input methods in Android.                                                                                                    |
| Startup &<br>Shutdown | Click to set the <b>Startup channel</b> , <b>OPS startup option</b> ,<br><b>Wake on Lan</b> , and <b>Power off reminder</b> . Refer to Startup &<br>Shutdown on page 42 for more information. |
| Floating tool         | Click to open and close the floating tool. Refer to Floating<br>Annotation Toolbar on page 46 for more information.                                                                           |
| About                 | Click to view system information in Android.                                                                                                    |

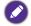

The amount of available storage space for the user varies according to the amount of pre-installed apps and images occupying the total storage space.

### **Proxy** setting

• Go to Network > Ethernet.

| Connection | General        | Network              | <               | Device    | System |
|------------|----------------|----------------------|-----------------|-----------|--------|
|            |                |                      |                 |           |        |
|            |                |                      |                 |           |        |
|            |                | হি                   | (m)             | N         |        |
| E          | thernet<br>dli | Wi-Fi<br>ink-C3F0-5G | WLAN<br>Hotspot | NFC<br>On |        |
| _          |                |                      |                 |           |        |
|            |                |                      |                 |           |        |
| Prii       |                | Bluetooth            |                 |           |        |
|            |                |                      |                 |           |        |

• Press **Proxy** to go to the proxy setting.

| ← Ethernet               |  |
|--------------------------|--|
| On                       |  |
| IP settings<br>Automatic |  |
| Proxy<br>None            |  |
|                          |  |
|                          |  |
|                          |  |

- Enter the proxy host name.
- Enter the using channel.

| / Disable Proxy |        |    |
|-----------------|--------|----|
| Port            |        |    |
| β128            |        |    |
|                 | CANCEL | ок |
|                 |        |    |
|                 |        |    |

#### Startup & Shutdown

• Go to System > Startup & Shutdown.

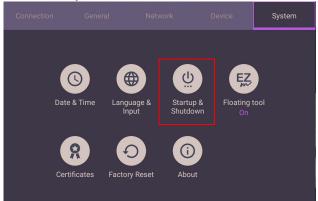

• For Startup source, you can choose Last channel or other sources.

| Startup & S               | Shutdown                       |                          |                    |  |
|---------------------------|--------------------------------|--------------------------|--------------------|--|
| Startup se<br>Last channe |                                |                          |                    |  |
|                           | er optionss<br>ugh any Channel |                          |                    |  |
| Wake-on-                  | LAN                            |                          |                    |  |
| Power of                  | freminder                      |                          |                    |  |
| 1                         | Startup<br>08:00<br>Mon        | Shutdown<br>18:00<br>Mon | Channel<br>Android |  |

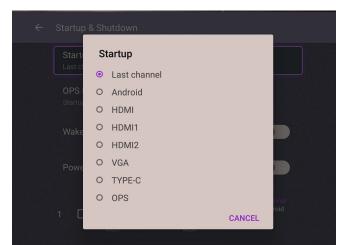

• For Built-in OPS startup option, you can choose Startup only through OPS built-in startup option or startup through any channel.

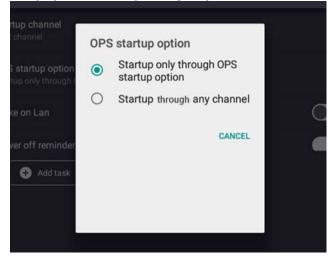

• For **Power off reminder**, you can set on or off time. Schedules can be made by choosing the days of the week.

| ← Startur | 2 Shutdown             |                   |   |
|-----------|------------------------|-------------------|---|
| Sta       | Edit task 1            |                   |   |
| Las       | Startup Channel        | Android 🔻         | - |
| OF<br>Sta | Startup / Shutdown day | Thu Fri Sat       |   |
| Wa        | Startup                | Shutdown          |   |
| Po        | 08 : 00                | 18 : 00           | Þ |
| 1         |                        |                   | 1 |
|           |                        | CANCEL SAVE RESET |   |

## Android system interface

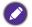

Note that this is a closed Android OS. Download and use of unauthorized apps on this system are not available.

## Main interface

The display launches the Android main interface by default.

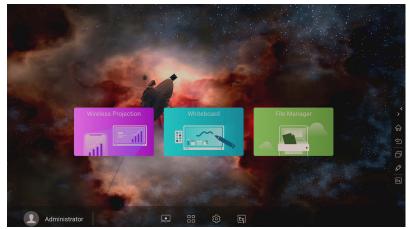

To navigate the Android main interface:

- Press for on the remote control or **Home** button on the front panel to return to the main interface.
- Press on the remote control or drag the **OSD** menu up from the bottom-center of the screen to enter the **OSD** menu to select an input.

### Floating Annotation Toolbar

The Floating Annotation Toolbar is a convenient function that allows you to quickly write or create annotations on any screen that the display is showing. Under any input source or in the Android interface, touch and hold two fingers spaced about 20 - 50 mm apart on the screen for more than two seconds to launch the Floating Annotation Toolbar menu as shown below.

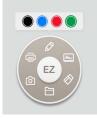

| lcon       | Function       | Description                                                                                                    |
|------------|----------------|----------------------------------------------------------------------------------------------------|
| EZ         | Close and Move | Long press this button to drag and move the Floating<br>Annotation Toolbar around. You can also click the button<br>to close the floating toolbar and clear all the brushes.     |
| D          | Annotate       | Click to switch the color of the brush. Color options are<br>blue, red, green, and black.                                                                                        |
|            |                | Palm eraser is provided for you to erase any contents on the display just with your palm while you are writing without switching to Eraser.                                      |
| hr         | Whiteboard     | Click to start <b>EZWrite 5.0</b> .                                                                                                    |
| $\Diamond$ | Clear All      | Click to erase all annotations on the screen.<br>You may also quickly erase any annotations made by wiping any<br>writing or drawings on the touchscreen using a balled-up fist. |
|            | File Folder    | Click to open the most recent file folder.                                                                                                    |
| Ø          | Screenshot     | Click to take a screenshot of the screen.                                                                                                    |
| •          | Recording      | Click to start recording the screen.                                                                                                    |

### CO2 Sensor

The concentration value of CO2 sensor may vary depending on the environment such as temperature, humidity, and placement (by windows or under air conditioning). This means that the CO2 sensor will always accurately measure the increments between ppm levels, but the baseline of the measurement may shift over time.

It is normal if the concentration value is slightly higher or lower than its original calibration.

The CO2 sensor has a self-correction mechanism to make the sensor more in line with the current installation environment, so that the value can be more accurate.

If your IFP device is not used or stored for a long time, please calibrate before using the CO2 senor. To start the calibration, follow the directions.

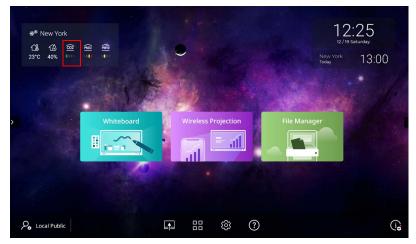

#### Auto calibration

To provide correction for the optimal CO2 concentration for the current environment, the calibration mechanism will collect the CO2 concentration value for 25 consecutive hours to meet the temperature and humidity of the current space.

During the automatic calibration, do not interrupt or turn off the power supply. Do not move the IFP and make sure that the device is in an environment with good ventilation, to ensure a better calibration result.

### AMS file manager overview

• Tap to launch **AMS**. With this application, you can access your personalized workspace environment and settings and manage your files and accounts on any IFP that you have logged into.

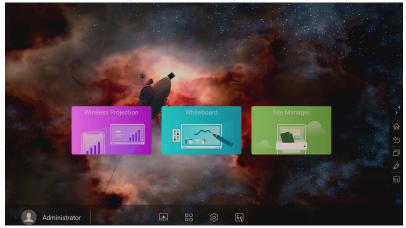

• While logging in, you will see four main parts, as described in the table below:

| AMS Files     |               |        | 2                |            |
|---------------|---------------|--------|------------------|------------|
| Cloud Service | Name (A->Z)   | Size   | Time             | Select     |
| Network Drive | 20200211      | 1 item | 2020-02-11 07:26 | New Folder |
| Local Device  | Alarms        | 0 item | 2020-02-05 17:23 | Grid Wew   |
| Internal      | Android       | 1 item | 1970-01-01 01:01 | Q Search   |
| My Folder     | DCIM          | 0 item | 2020-02-11 06:24 | 4          |
|               | Download      | 1 item | 2020-02-05 17:23 | - T        |
|               | EZWrite5.0    | 1 item | 2020-02-11 06:23 | -          |
|               | Movies        | 0 item | 2020-02-05 17:23 | -          |
| 1             | Music         | 0 item | 2020-02-05 17:23 | -          |
|               | Notifications | 0 item | 2020-02-05 17:23 |            |
|               | OtaClient     | 0 item | 2020-02-05 17:23 |            |

|    | ltem             | Description                                                                                                   |
|----|------------------|----------------------------------------------------------------------------------------------------|
| Ι. | Source Selection | • You can open files from the cloud storage services like<br>Google Drive, Dropbox, or Samba.                 |
|    |                  | • You can also open files from the local devices like <b>Internal</b> , <b>My Folder</b> , or connected USBs. |
|    |                  | The icon next to Google Drive, Dropbox shows that the account is bound to AMS service.                        |
| 2. | Folder Path      | You can browse the file folder in this area.                                                                  |
| 3. | Listing Files    | You can see a list of files from the storage device you select.                                               |
| 4. | Operating Tab    | You can edit the files using the operating tabs here.                                                         |

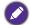

Regular users can only view their own files, while the local admin can view all users' files in the domain.

#### Multimedia files

Multimedia files such as images, audio files, and videos can be played by directly tapping on the file icon.

#### Image

Select an image file you want to show on the display and perform any of the functions shown on the screen.

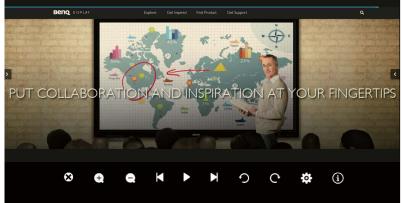

| lcon                   | Function                      |
|------------------------|-------------------------------|
| $\boldsymbol{\otimes}$ | Close the current image file. |
| Ð                      | Magnify the current image.    |
| Q                      | Shrink the current image.     |
| K                      | Play the previous image.      |

|   | Play/pause the current playback.                                                        |
|---|-----------------------------------------------------------------------------------------|
| M | Play the next image.                                                                    |
| ッ | Rotate the current image counter-clockwise.                                             |
| ¢ | Rotate the current image clockwise.                                                     |
| 4 | Go to the settings.                                                                     |
| 0 | See the information about the file name, creation time, file size, and the file format. |

#### Supported image format (maximum resolution)

| File       | Image    | Supported range             |
|------------|----------|-----------------------------|
| .bmp       | BMP      | Max Resolution: 8000 × 8000 |
|            |          | Min Resolution: 4 x 4       |
| .gif       | GIF      | Max Resolution: 8000 × 8000 |
|            |          | Min Resolution: 4 x 4       |
| .jpeg/.jpg | JPEG/JPG | Max Resolution: 8000 × 8000 |
|            |          | Min Resolution: 4 x 4       |
| .png       | PNG      | Max Resolution: 8000 × 8000 |
|            |          | Min Resolution: 4 x 4       |

#### Audio

Select an audio file you want to play and perform any of the functions shown on the screen.

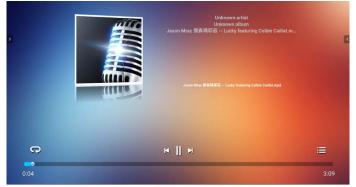

| lcon | Function                                     |
|------|----------------------------------------------|
| 0    | Repeatedly play audio files in the playlist. |
| K    | Play the previous audio file.                |
|      | Play/pause the current audio file.           |
| M    | Play the next audio file.                    |
| ill  | Check the audio information.                 |

#### Supported audio format (Codec)

| File  | Format         | Audio Codec    | Supported range         |  |
|-------|----------------|----------------|-------------------------|--|
| .aac  | AAC            | AAC            | Sample Rate: 8K~96KHz   |  |
|       |                |                | Bit Rate: 24K~576Kbps   |  |
| .ape  | Monkey's Audio | Monkey's Audio | Sample Rate: Max 48KHz  |  |
|       |                |                | Bit Rate: max 1411Kbps  |  |
| .flac | FLAC           | FLAC           | Sample Rate: Max 192KHz |  |
|       |                |                | Bit Rate: max 1411Kbps  |  |
| .m4a  | ALAC           | ALAC           | Sample Rate: 8K~96KHz   |  |
|       |                |                | Bit Rate: 24K~576Kbps   |  |

| File | Format     | Audio Codec    | Supported range        |
|------|------------|----------------|------------------------|
| .mp3 | MPEG Audio | MPEG1/2 layer3 | Sample Rate: 8K~48KHz  |
|      | Layer3     |                | Bit Rate: 32K~320Kbps  |
| .ogg | Vorbis     | Vorbis         | Sample Rate: 8K~48KHz  |
|      |            |                | Bit Rate: max 256Kbps  |
| .wav | WAV        | LPCM           | Sample Rate: 8K~192KHz |
|      |            |                | Bit Rate: max 320Kbps  |

#### Video

Select a video file you want to play on the display and perform any of the functions shown on the screen.

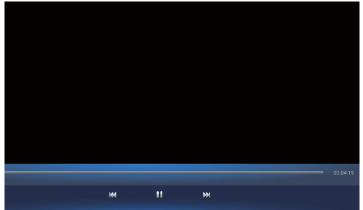

| lcon | Function                           |
|------|------------------------------------|
| ∢⊳   | Adjust the video volume.           |
| ×    | Play the previous video file.      |
|      | Play/pause the current video file. |
| ₩    | Play the next audio file.          |

| File       | (      | Codec                |                           |
|------------|--------|----------------------|---------------------------|
| Extensions | Video  | Audio                | Maximum transmit ratio    |
| .3g2       | H.263  | AAC, AMR_NB          | 1920*1088 30 Fps, 5Mbps   |
| .3gp       | H.264  |                      | 3840*2160 30 Fps, 160Mbps |
|            | H.263  |                      | 1920*1088 30 Fps, 5Mbps   |
|            | MPEG-4 |                      | 1920*1088 30 Fps, 50Mbps  |
| .avi       | H.263  | MPEG1/2              | 1920*1088 30 Fps, 5Mbps   |
|            | H.264  | Layer3, AAC,<br>LPCM | 3840*2160 30 Fps, 160Mbps |
|            | Mpge-1 |                      | 1920*1088 30 Fps, 80Mbps  |
|            | MPEG-2 |                      | 1920*1088 30 Fps, 80Mbps  |
|            | MPEG-4 |                      | 1920*1088 30 Fps, 50Mbps  |
|            | MJPEG  | -                    | 1920*1080 30 Fps, 150Mbps |
| .flv       | H.263  | MPEG1/2              | 1920*1088 30 Fps, 5Mbps   |
|            | VP6    | Layer3, AAC          | 1920*1088 30 Fps, 40Mbps  |
|            | H.264  | -                    | 3840*2160 30 Fps, 160Mbps |
| .f4v       | H.264  | AAC                  | 3840*2160 30 Fps, 160Mbps |
| .mkv       | H.264  | AAC, MPEG1/2         | 3840*2160 30 Fps, 160Mbps |
|            | H.265  | Layer3               | 3840*2160 60 Fps, 160Mbps |
|            | Vc-I   |                      | 1920*1088 30 Fps, 45Mbps  |
| .mov       | H.264  | AAC, PCM             | 3840*2160 30 Fps, 160Mbps |
|            | H.265  | -                    | 3840*2160 60 Fps, 160Mbps |
|            | MPEG-4 | -                    | 1920*1088 30 Fps, 50Mbps  |
|            | MJPEG  |                      | 1920*1080 30 Fps, 150Mbps |
| .mp4       | H.264  | AAC                  | 3840*2160 30 Fps, 160Mbps |
|            | H.265  |                      | 3840*2160 60 Fps, 160Mbps |
|            | MPEG-4 | 1                    | 1920*1088 30 Fps, 50Mbps  |

#### Supported video format (Codec) Up to 4K resolution

| File       | Codec         |                           |                           |
|------------|---------------|---------------------------|---------------------------|
| Extensions | Video         | Audio                     | Maximum transmit ratio    |
| .VOB       | MPEG-2        | MPEG1/2                   | 1920*1088 30 Fps, 80Mbps  |
| .mpg/.MPEG | H.264         |                           |                           |
|            | Layer3, AAC – | 1920*1088 30 Fps, 80Mbps  |                           |
| MPEG-2     |               |                           | 1920*1088 30 Fps, 80Mbps  |
| .ts        |               | 3840*2160 30 Fps, 160Mbps |                           |
|            | H.265         | MPEG1/2<br>265 Layer3     | 3840*2160 60 Fps, 160Mbps |
|            | MPEG-2        |                           | 1920*1088 30 Fps, 80Mbps  |
|            | MPEG-4        |                           | 1920*1088 30 Fps, 50Mbps  |
|            | VC-I(AP)      |                           | 1920*1088 30 Fps, 45Mbps  |

## APPS

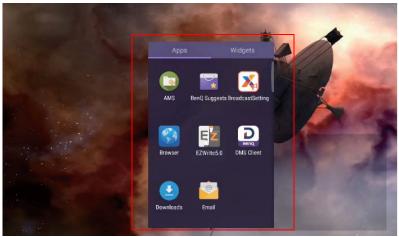

Tap the desired app to launch the app.

## **BenQ Suggests**

Tap **int** to launch **BenQ Suggests**. With this application, you can view apps suggested by BenQ for download.

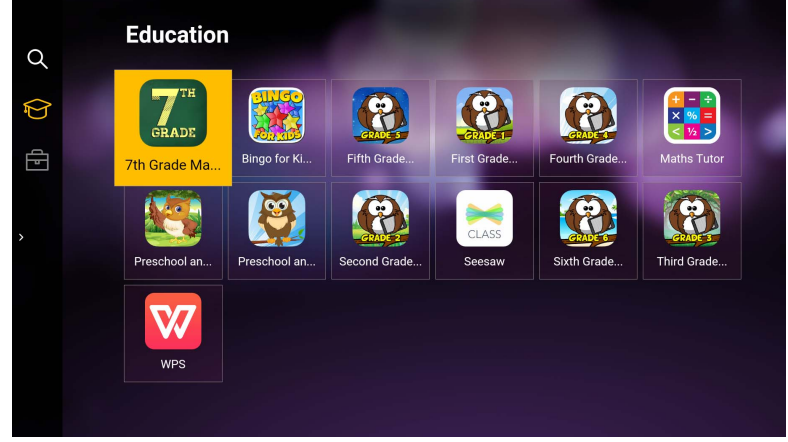

Tap the category on the left panel to browse the suggested apps. Tap an app from the selected category to view a basic description of the app.

| Function                                                                                                    | Description                                                      |
|----------------------------------------------------------------------------------------------------|------------------------------------------------------------------|
| Search $(\mathbf{Q})$                                                                                                    | Tap to search for an app.                                        |
| Education ( Provide the second second | Tap to show the suggested apps in the <b>Education</b> category. |

| Corporation (륟) | Tap to show the suggested apps in the <b>Corporation</b> category. |
|-----------------|--------------------------------------------------------------------|
| Exit (←)        | Tap to close <b>BenQ Suggests</b> .                                |

## InstaShare

Tap I to launch **InstaShare**. With this application, you can mirror the display's screen on your smartphone or tablet for hands-on annotation and mirror the screen of your smartphone or tablet on the display.

Before launching the application, make sure your display is properly connected to Internet.

|                                                                           | SSID: |                                        | Connection: 2 |
|---------------------------------------------------------------------------|-------|----------------------------------------|---------------|
|                                                                           |       | ALFTC6<br>Device Name: InstaShare-1153 |               |
| Cesting list i.c. Centred bit Connector: 2 CAT Control R ESKTOP-VTGEEEE R |       | Moderator modo: Split Screen           |               |
|                                                                           | ×     | Connection Guide                       | ŵ             |

To use InstaShare:

- 1. Make sure your mobile device (such as smartphone or tablet) and the display are connected to the same network.
- 2. Press the connection guide and scan the QR code to download and install the **InstaShare** app on your mobile device.
- 3. Open the **InstaShare** app on your mobile device, and then click the **InstaShare** ID name that you want to connect to or enter the pairing code.
- Enter the connect code shown on the upper right corner of the display or you can also find the connection code in Setting (<sup>(1)</sup>/<sub>(2)</sub>).
- 5. Once the mobile device has successfully connected to the display, a confirmation message will appear on the display. Tap **Allow** on the display to confirm the connection.
- 6. Once connected you can:
  - Mirror the display's screen on your mobile device by tapping **Screen Mirroring** on your mobile device.

- Operate the display by using your mobile device as a remote control.

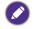

Once connected, any operations on the display or mobile device will also show up on your mobile device and display.

You can also tap **Setting** (2) in the lower right corner of the display to modify the settings for **InstaShare**, such as the **InstaShare** ID name, connect code, or mirroring confirmation message.

| Set                                          |                 |       |
|----------------------------------------------|-----------------|-------|
| Device name:                                 | InstaShare-1581 | _/    |
| Connect code:                                |                 | / C 🕕 |
| Connect code window:                         |                 |       |
| Allow touch from mobile:                     |                 |       |
| Confirm before mirroring(Presentation mode): |                 |       |
| Confirm before mirroring(Moderator mode):    |                 |       |
| ← Version:                                   | v1.1.0510       |       |

## **InstaQPrint**

Tap 😝 to launch **InstaQPrint**. With this application, you can print a file or website image using a Wi-Fi or remote printer.

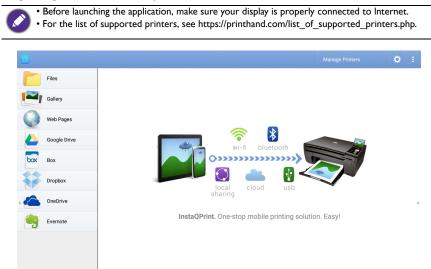

1. Tap the option on the left panel and browse and select the desired file, photo, page, or image you want to print.

- 2. Tap Manage Printers to choose which printer that you want to use.
- 3. To select a printer:
  - Tap an option from the list of available printers on the left panel.
  - Tap Scan for Wi-Fi Printers to search for printers automatically.
  - Tap Manual Setup to add a new printer manually.

| ( 🐵        |                              |                         |              |
|------------|------------------------------|-------------------------|--------------|
| Nearby     |                              |                         |              |
| 1          |                              | Scan for Wi-Fi Printers | Manual Setup |
| 6          | Nearby Wi-Fi Scanners        | Printer Name            |              |
| *          | Nearby Bluetooth<br>Printers | Protocol<br>RAW         | _            |
| $\bigcirc$ | Windows Shared<br>Printers   | IP Address              |              |
| •          | USB Printers                 | Port Number<br>9100     |              |
| Remot      |                              | Queue                   |              |
|            | Google Cloud Printers        | CANCEL                  | ж            |
| 3          | Remote Printers              |                         |              |
|            | Printer Setup Wizard         |                         |              |

## **WPS Office**

Tap  $\mathbf{W}$  to launch **WPS Office**. With this application, you can open document files including PDFs as well as Microsoft Word, PowerPoint and Excel documents.

| WPS C | Office  |          |                | ÷                |
|-------|---------|----------|----------------|------------------|
| C     | Recent  | Open     |                |                  |
| *     | Starred |          | All Documents  |                  |
|       |         | Location |                | + Add            |
| 1     | Open    |          | Pad            | <b>0</b> 7.9G    |
|       |         |          | USB Card       | <b>0</b> 721.1MB |
|       |         |          | USB Card(sda1) | O 961.5MB        |
|       |         | ¥        | Dropbox        |                  |
|       |         | Common   |                |                  |
|       |         |          | My Documents   | +                |

To edit a file with WPS Office:

1. Tap **Open** () on the left panel to browse and open a file located in either the display's internal memory, an external storage device, or cloud storage.

#### 2. Tap the function menu on the top panel to access the file format's various functions.

## C The description below is for a PowerPoint file, the function menus for other file formats will vary.

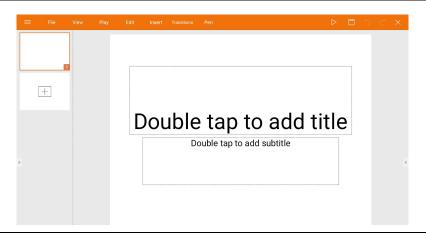

| Function                               | Description                                                                                                    |
|----------------------------------------|----------------------------------------------------------------------------------------------------|
| File                                   | Tap to open, save, share, print, and manage your presentations.                                                          |
| View                                   | Tap to change or edit the presentation views.                                                                            |
| Play                                   | Tap to start or set up a slide show.                                                                                     |
| Edit                                   | Tap to edit the content or format of the slides.                                                                         |
| Insert                                 | Tap to insert tables, pictures, charts, comments, video, or audio.                                                       |
| Transitions                            | Tap to apply or adjust the timing of a transition.                                                                       |
| Pen                                    | Tap to write, draw, paint or sketch to the slides.                                                                       |
| Play ( ⊳ )                             | Tap to start a slide show.                                                                                               |
| Save As ( 🗋 )                          | Tap to save the presentation file on either the display's internal memory, an external storage device, or cloud storage. |
| Undo (う)                               | Tap to undo an action.                                                                                                   |
| Redo ( C )                             | Tap to redo the last action.                                                                                             |
| Close $(X)$                            | Tap to close the presentation file.                                                                                      |
| $Back\left(\mathbf{\leftarrow}\right)$ | Tap to return to the previous page.                                                                                      |
| Next ( $\rightarrow$ )                 | Tap to go to the next page.                                                                                              |
| Exit (↔])                              | Tap to exit <b>WPS Office</b> .                                                                                          |

### Supported Office versions and file formats

Supported Office versions: 97 / 2000 / XP / 2003 / 2007 / 2010 / 2013 / 2016

Supported Office software formats:

| Office Software | Supported File Formats                                                                                                |
|-----------------|----------------------------------------------------------------------------------------------------|
| Word            | wps / wpt / doc / docx / dot / dotx / txt / log / irc / c / cpp /<br>h / asm / s / java / asp / bat / bas / prg / cmd |
| Excel           | et / ett / xls / xlsx / xlt / xltx / csv / xlsm / xltm                                                                |
| PowerPoint      | ppt / pptx                                                                                                    |

## Email

- Tap 💽 to launch **Email**.
- To use Email, set up an account first. Type your Email address and click NEXT.

| Account setup |                                                                   |   |
|---------------|-------------------------------------------------------------------|---|
|               | Email account<br>You can set up your account in just a few steps. |   |
|               | Email address                                                     |   |
|               |                                                                   |   |
| Þ             |                                                                   | 4 |
|               |                                                                   |   |
|               | MANUAL SETUP                                                      |   |

- After you've signed up, you will receive a verification email.
- After you respond to the Email verification, you can begin writing email.

| ← Compose |                            |  | > | : |
|-----------|----------------------------|--|---|---|
|           | From db02cloud@hotmail.com |  |   |   |
|           | To ~                       |  |   |   |
|           | Subject                    |  |   |   |
|           | Compose email              |  |   |   |
|           |                            |  |   |   |
|           |                            |  |   |   |
|           |                            |  |   |   |
|           |                            |  |   |   |
|           |                            |  |   |   |
|           |                            |  |   |   |
|           |                            |  |   |   |

## Side Tool Bar

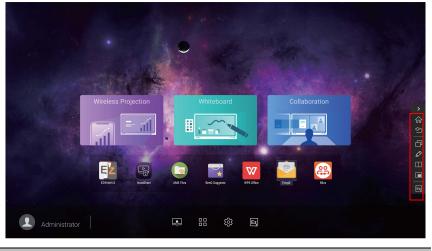

| Function               | Description                                                |
|------------------------|------------------------------------------------------------|
| Home 🟠                 | Tap to return to <b>Home</b> interface.                    |
| Return 🄄               | Tap to return to previous operation interface.             |
| SwitchQ (              | Tap to switch tasks between recent apps and input sources. |
| Floating<br>Annotation | Tap to open the floating tool.                             |
| Toolbar(🔗)             |                                                            |
| EZWrite 5.0 (🔄)        | Tap to enter <b>EZWrite 5.0</b> software.                  |

### Blizz

**Blizz** is a video-conferencing app that is installed in the display by default. It allows you to conveniently conduct video conference meetings with any other **Blizz** users.

| ≡ Meeting   |                         |
|-------------|-------------------------|
| e .         |                         |
| 器 Meeting   | blizz<br>Ha connected   |
| Contacts    |                         |
| ন্দ্রি Chat | What do you want to do? |
| 簃 Settings  | Enter meeting ID JOIN   |
| ③ Feedback  |                         |
|             |                         |
| >           |                         |
|             |                         |
|             |                         |
|             |                         |
|             |                         |
|             |                         |
|             |                         |
|             |                         |
|             |                         |
|             | My meeting ID:          |
|             |                         |
|             |                         |

- 1. On the home screen, select Apps >Blizz (👜)
- 2. Select **Sign In** if you want to create a new meeting, select **Join a Meeting** if you want to join an already created meeting.
  - After signing in, create a meeting ID which will be the meeting ID other users will enter to join the meeting.
  - If joining a meeting, enter the meeting ID provided by the creator of the meeting in the Join a Meeting page.

## Saffi

### How to start using Saffi – BenQ Voice Assistant

The BenQ Interactive Flat Panel offers an extra level of flexibility for device control through Voice Assistant. Voice Assistant lets users control the flow of meetings by allowing them to start timers or search the Internet from anywhere in the room.

# Already enable AMS service but did not bind your Amazon account to it

If you already enable Multi Account Mode and AMS service and you have not yet bind your Amazon account to it, please follow the below steps:

1. Access AMS website to link the account with Amazon. For more detail on how to link the account under AMS, please refer to AMS user manual.

| Ν        | BenQ AMS             |                                    | Head Quarter |
|----------|----------------------|------------------------------------|--------------|
|          | BENQ                 | (QWeather)                         |              |
| Manage   | ment                 | Cloud Storage                      |              |
| 101      | User Management      | Google Drive                       | UNLINK       |
| 1        | NFC Management       | Linked<br>Propbox                  |              |
|          | Equipment Management | Dropbox<br>Linked                  | UNLINK       |
| Individu | al                   | OneDrive<br>Linked                 | UNLINK       |
| 4        | Personal Settings    |                                    |              |
|          |                      | Saffi - Voice Assistant            |              |
|          |                      | O Alexa<br>Linked                  | UNLINK       |
|          |                      |                                    |              |
|          |                      | Network Drive (0 drives connected) |              |

2. Press the Voice command key to activate Saffi.

| Image: Constraint of the second second se |
|----------------------------------------------------------------------------------------------------|
|                                                                                                    |
|                                                                                                    |
| < Ок >                                                                                                    |
| ▼ / 1                                                                                                    |
|                                                                                                    |
| V+ FREEZE<br>V- BLANK                                                                                                    |
|                                                                                                    |
|                                                                                                    |
|                                                                                                    |
|                                                                                                    |
|                                                                                                    |
|                                                                                                    |
|                                                                                                    |
| вепо                                                                                                    |
|                                                                                                    |
|                                                                                                    |

The screen will show the privacy agreement. Select AGREE AND NEXT to proceed.

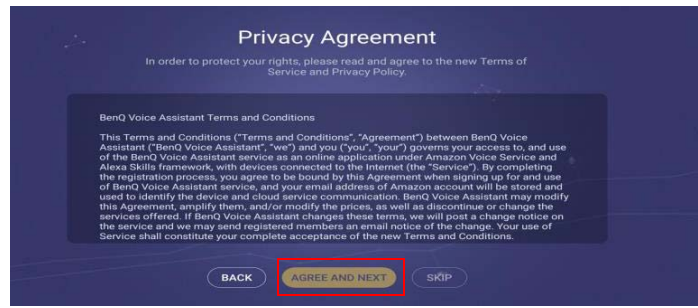

4. It will then show the instruction for the setup. Follow the instruction on the screen to complete the setup.

| Saffi, your assistant for BenQ smart devices                                                     |   |
|--------------------------------------------------------------------------------------------------|---|
|                                                                                                  |   |
| the Amazon skills. Saff helps to control your BenQ smart devices                                 | ) |
| by voice commands with Amazon Echo series products.<br>Convenient and fun just by your speaking! |   |
| by voice commanda with Amazon Echo series products.<br>Convenient and fun just by your speaking! |   |

5. Download and install Alexa app on your phone. Search Saffi and enable it.

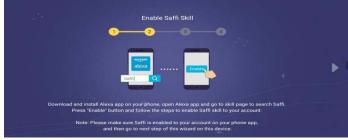

6. The setup is completed. Press the Voice command key and speak the commands to start using Saffi.

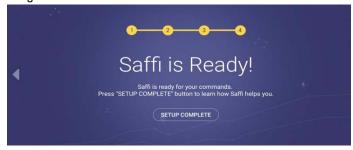

# Product information

## Specifications

| Item         RP6502 / RP7502 / RP8602           Light source         DLED           Panel size         RP6502: 65", RP7502: 75", RP8602: 86"           Panel size         RP6502: 0.372 (H) × 0.372 (V)           Pixel pitch (mm)         RP7502: 0.43 (H) × 0.43 (V)           RP8602: 0.4935 (H) × 0.4935 (V)         Native resolution (pixels)           Brightness (cd/m <sup>2</sup> )         RP6502: 350 (typ)           Brightness (cd/m <sup>2</sup> )         RP6602: 400 (typ)           Contrast ratio (typical)         1200:1           Response time (ms) (typical)         8 (typ)           Panel Bit         RP6502:RP7502:10 bits (8 bits+FRC) RP8602: 10 bits           Response time (ms) (typical)         8 (typ)           Panel Bit         RP6502/RP7502:10 bits (8 bits+FRC) RP8602: 10 bits           Resolution         32767 x 32767           Capacity         20 points (HW spec)/ 10 points (Android) (varies from operating systems and applications)           Accuracy         +/- 1mm over 90% of touchable area           Touch Output         Rear: x2 (USB type B), Front: x1 (USB type B)           Ubuntu 14.04 or above, windows 7/8/8.1/10, Mac OS X 10.12 or above, Android 4.0 or above, Android 4.0 or above, Android 4.0 or above, Android 4.0 or above, Android 4.0 or above, Android 4.0 or above, Android 4.0 or above, Android 4.0 or above, Android 4.0 or above, Android 4.0 or above, Android 4.0 or above, Android 4.0 or above, Android 4.0 or                                                                                                    | ltom         |                          | Specifications                                |  |
|----------------------------------------------------------------------------------------------------|--------------|--------------------------|-----------------------------------------------|--|
| OPanel sizeRP6502: 65", RP7502: 75", RP8602: 86"Panel sizeRP6502: 0.372 (H) × 0.372 (V)Pixel pitch (mm)RP7502: 0.43 (H) × 0.43 (V)Pixel pitch (mm)RP7502: 0.43 (H) × 0.433 (V)Native resolution<br>(pixels)3840 × 2160Brightness (cd/m²)RP6502: 350 (typ)Brightness (cd/m²)RP6502: 450 (typ)Contrast ratio (typical)1200:1Response time (ms)<br>(typical)8 (typ)Panel BitRP6502/RP7502:10 bits (8 bits+FRC)Panel BitRP6502/RP7502:10 bits (8 bits+FRC)Panel BitRP6502/RP7502:10 bits (8 bits+FRC)Panel BitRP6502/RP7502:10 bits (8 bits+FRC)Panel BitRP6502/RP7502:10 bits (8 bits+FRC)Panel BitRP6502/RP7502:10 bits (8 bits+FRC)Panel Gap (typ)20 points (HW spec)/ 10 points (Android)CouchAccuracyHouch OutputRea: x2 (USB type B)TouchAccuracyAccuracy+/- 1mm over 90% of touchable areaTouch OutputRea: x2 (USB type B), Front: x1 (USB type B)OS SupportedOS for Touch Driver<br>FreeOS for Touch Driver<br>FreeUbuntu, Windows 7/8/8.1/10, Mac OS X 10.12 or<br>above, Android 4.0 or abovePanel diassAG 80 Coating                                                                                                    |              | Item                     | RP6502 / RP7502 / RP8602                      |  |
| RP6502: 0.372 (H) x 0.372 (V)<br>RP7502: 0.43 (H) x 0.43 (V)<br>RP8602: 0.4935 (H) x 0.4935 (V)LCD panelNative resolution<br>(pixels)3840 x 2160Brightness (cd/m²)<br>(typical)RP6502: 350 (typ)<br>RP7502: 450 (typ)<br>RP8602: 400 (typ)Contrast ratio (typical)1200:1Response time (ms)<br>(typical)8 (typ)Panel BitRP6502/RP7502:10 bits (8 bits+FRC)<br>RP8602: 10 bitsTouchTechnologyIRTouch MethodFinger & Stylus (with NFC x2)<br>ResolutionResolution32767 x 32767Capacity20 points (HW spec)/ 10 points (Android)<br>(varies from operating systems and applications)Accuracy+/- 1mm over 90% of touchable area<br>Touch OutputRear: x2 (USB type B), Front: x1 (USB type B)<br>Ubuntu 14.04 or above, Chrome 54 or above,<br>Android 4.0 or aboveOS for Touch Driver<br>FreeUbuntu, Windows 7/8/8.1/10, Mac OS X 10.12 or<br>above, Android 4.0 or abovePanel glassAG 80 Coating                                                                                                    |              | Light source             | DLED                                          |  |
| Pixel pitch (mm)RP7502: 0.43 (H) x 0.43 (V)<br>RP8602: 0.4935 (H) x 0.4935 (V)LCD panelNative resolution<br>(pixels)3840 x 2160Brightness (cd/m²)RP6502: 350 (typ)<br>RP7502: 450 (typ)<br>(typical)Contrast ratio (typical)1200:1Response time (ms)<br>(typical)8 (typ)Panel BitRP6502/RP7502:10 bits (8 bits+FRC)<br>RP8602: 10 bitsTouch MethodFinger & Stylus (with NFC x2)Resolution32767 x 32767Capacity20 points (HW spec)/10 points (Android)<br>(varies from operating systems and applications)Accuracy+/- 1mm over 90% of touchable areaTouch OutputRear: x2 (USB type B), Front: x1 (USB type B)<br>Ubuntu 14.04 or above, windows 7/8/8.1/10, Mac<br>OS X 10.12 or above, Android 4.0 or above,<br>Android 4.0 or abovePanel glassTempered glassAG 80 Coating                                                                                                    |              | Panel size               | RP6502: 65", RP7502: 75", RP8602: 86"         |  |
| Image: Constraint of the second systems and applications)         RP8602: 0.4935 (H) x 0.4935 (V)           Native resolution (pixels)         3840 x 2160           Brightness (cd/m <sup>2</sup> ) (typical)         RP6502: 350 (typ) (typ) (typical)           Brightness (cd/m <sup>2</sup> ) (typical)         RP7502: 450 (typ) (typ) (typical)           Contrast ratio (typical)         1200:1           Response time (ms) (typical)         8 (typ)           Panel Bit         RP6502/RP7502:10 bits (8 bits+FRC) RP8602: 10 bits           Technology         IR           Touch Method         Finger & Stylus (with NFC x2)           Resolution         32767 x 32767           Capacity         20 points (HW spec)/ 10 points (Android) (varies from operating systems and applications)           Accuracy         +/- 1mm over 90% of touchable area           Touch Output         Rear: x2 (USB type B), Front: x1 (USB type B)           OS Supported         Ubuntu 14.04 or above, windows 7/8/8.1/10, Mac OS X 10.12 or above, Android 4.0 or above, Android 4.0 or above, Android 4.0 or above, Android 4.0 or above, Android 4.0 or above           Panel glass         Tempered glass         AG 80 Coating                                                                                                    |              |                          | RP6502: 0.372 (H) x 0.372 (V)                 |  |
| LCD panelNative resolution<br>(pixels)3840 x 2160Brightness (cd/m²)<br>(typical)RP6502: 350 (typ)<br>RP7502: 450 (typ)<br>(RP7502: 450 (typ))<br>RP8602: 400 (typ)Contrast ratio (typical)1200:1Response time (ms)<br>(typical)8 (typ)Panel BitRP6502/RP7502:10 bits (8 bits+FRC)<br>RP8602: 10 bitsPanel BitRP6502/RP7502:10 bits (8 bits+FRC)<br>RP8602: 10 bitsTouch MethodFinger & Stylus (with NFC x2)<br>ResolutionResolution32767 x 32767Capacity20 points (HW spec)/ 10 points (Android)<br>(varies from operating systems and applications)Touch OutputRear: x2 (USB type B), Front: x1 (USB type B)<br>Ubuntu 14.04 or above, windows 7/8/8.1/10, Mac<br>OS X 10.12 or above, Chrome 54 or above,<br>Android 4.0 or abovePanel glassTempered glassAG 80 Coating                                                                                                    |              | Pixel pitch (mm)         |                                               |  |
| LCD panelBrightness (cd/m²)<br>(typical)RP6502: 350 (typ)<br>RP7502: 450 (typ)<br>RP8602: 400 (typ)Contrast ratio (typical)1200:1Response time (ms)<br>(typical)8 (typ)Panel BitRP6502/RP7502:10 bits (8 bits+FRC)<br>RP8602: 10 bitsTouch MethodFinger & Stylus (with NFC x2)<br>ResolutionResolution32767 x 32767Capacity20 points (HW spec)/ 10 points (Android)<br>(varies from operating systems and applications)Touch OutputRear: x2 (USB type B), Front: x1 (USB type B)<br>Ubuntu 14.04 or above, windows 7/8/8.1/10, Mac<br>OS X 10.12 or above, Chrome 54 or above,<br>Android 4.0 or abovePanel glassTempered glassAG 80 Coating                                                                                                    |              |                          | RP8602: 0.4935 (H) x 0.4935 (V)               |  |
| Brightness (cd/m <sup>2</sup> )<br>(typical)       RP7502: 450 (typ)<br>RP8602: 400 (typ)         Contrast ratio (typical)       1200:1         Response time (ms)<br>(typical)       8 (typ)         Panel Bit       RP6502/RP7502:10 bits (8 bits+FRC)<br>RP8602: 10 bits         Technology       IR         Touch Method       Finger & Stylus (with NFC x2)         Resolution       32767 x 32767         Capacity       20 points (HW spec)/ 10 points (Android)<br>(varies from operating systems and applications)         Accuracy       +/- 1mm over 90% of touchable area         Touch Output       Rear: x2 (USB type B), Front: x1 (USB type B)         OS Supported       Ubuntu 14.04 or above, windows 7/8/8.1/10, Mac<br>OS X 10.12 or above, Chrome 54 or above,<br>Android 4.0 or above         OS for Touch Driver<br>Free       Ubuntu, Windows 7/8/8.1/10, Mac OS X 10.12 or<br>above, Android 4.0 or above         Panel glass       AG 80 Coating                                                                                                    |              |                          | 3840 x 2160                                   |  |
| The Function of the Function of th | LCD panel    | <b>D</b> : 11 (11 2)     | (31)                                          |  |
| RP8602: 400 (typ)Contrast ratio (typical)1200:1Response time (ms)<br>(typical)8 (typ)Panel BitRP6502/RP7502:10 bits (8 bits+FRC)<br>RP8602: 10 bitsTechnologyIRTouch MethodFinger & Stylus (with NFC x2)Resolution32767 x 32767Capacity20 points (HW spec)/ 10 points (Android)<br>(varies from operating systems and applications)Accuracy+/- 1mm over 90% of touchable areaTouch OutputRear: x2 (USB type B), Front: x1 (USB type B)<br>Ubuntu 14.04 or above, windows 7/8/8.1/10, Mac<br>OS X 10.12 or above, Chrome 54 or above,<br>Android 4.0 or abovePanel glassTempered glassAG 80 Coating                                                                                                    |              |                          | RP7502: 450 (typ)                             |  |
| Response time (ms)<br>(typical)8 (typ)Panel BitRP6502/RP7502:10 bits (8 bits+FRC)<br>RP8602: 10 bitsTechnologyIRTouch MethodFinger & Stylus (with NFC x2)Resolution32767 x 32767Capacity20 points (HW spec)/ 10 points (Android)<br>(varies from operating systems and applications)Accuracy+/- 1mm over 90% of touchable areaTouch OutputRear: x2 (USB type B), Front: x1 (USB type B)<br>Ubuntu 14.04 or above, windows 7/8/8.1/10, Mac<br>OS X 10.12 or above, Chrome 54 or above,<br>Android 4.0 or abovePanel glassTempered glass                                                                                                    |              |                          | RP8602: 400 (typ)                             |  |
| 8 (typ)Panel BitRP6502/RP7502:10 bits (8 bits+FRC)<br>RP8602: 10 bitsTechnologyIRTouch MethodFinger & Stylus (with NFC x2)Resolution32767 x 32767Capacity20 points (HW spec)/ 10 points (Android)<br>(varies from operating systems and applications)Accuracy+/- 1mm over 90% of touchable areaTouch OutputRear: x2 (USB type B), Front: x1 (USB type B)<br>Ubuntu 14.04 or above, windows 7/8/8.1/10, Mac<br>OS X 10.12 or above, Chrome 54 or above,<br>Android 4.0 or abovePanel glassTempered glassAG 80 Coating                                                                                                    |              | Contrast ratio (typical) | 1200:1                                        |  |
| Panel Bit       RP8602: 10 bits         Resolution         Touch Method       Finger & Stylus (with NFC x2)         Resolution       32767 x 32767         Capacity       20 points (HW spec)/ 10 points (Android)<br>(varies from operating systems and applications)         Accuracy       +/- 1mm over 90% of touchable area         Touch Output       Rear: x2 (USB type B), Front: x1 (USB type B)         OS Supported       Ubuntu 14.04 or above, windows 7/8/8.1/10, Mac<br>OS X 10.12 or above, Chrome 54 or above,<br>Android 4.0 or above         Panel glass       Tempered glass                                                                                                    |              |                          | 8 (typ)                                       |  |
| TechnologyIRTechnologyIRTouch MethodFinger & Stylus (with NFC x2)Resolution32767 x 32767Capacity20 points (HW spec)/ 10 points (Android)<br>(varies from operating systems and applications)Accuracy+/- 1mm over 90% of touchable areaTouch OutputRear: x2 (USB type B), Front: x1 (USB type B)OS SupportedOS X 10.12 or above, Chrome 54 or above,<br>Android 4.0 or aboveOS for Touch Driver<br>FreeUbuntu, Windows 7/8/8.1/10, Mac OS X 10.12 or<br>above, Android 4.0 or abovePanel glassTempered glass                                                                                                    |              | Panel Bit                |                                               |  |
| Touch Method       Finger & Stylus (with NFC x2)         Resolution       32767 x 32767         Capacity       20 points (HW spec)/ 10 points (Android) (varies from operating systems and applications)         Accuracy       +/- 1mm over 90% of touchable area         Touch Output       Rear: x2 (USB type B), Front: x1 (USB type B)         OS Supported       Ubuntu 14.04 or above, windows 7/8/8.1/10, Mac OS X 10.12 or above, Chrome 54 or above, Android 4.0 or above         Panel glass       Tempered glass       AG 80 Coating                                                                                                    |              |                          |                                               |  |
| Resolution         32767 x 32767           Capacity         20 points (HW spec)/ 10 points (Android)<br>(varies from operating systems and applications)           Accuracy         +/- 1mm over 90% of touchable area           Touch         Accuracy         +/- 1mm over 90% of touchable area           Touch Output         Rear: x2 (USB type B), Front: x1 (USB type B)           OS Supported         Ubuntu 14.04 or above, windows 7/8/8.1/10, Mac<br>OS X 10.12 or above, Chrome 54 or above,<br>Android 4.0 or above           OS for Touch Driver<br>Free         Ubuntu, Windows 7/8/8.1/10, Mac OS X 10.12 or<br>above, Android 4.0 or above           Panel glass         AG 80 Coating                                                                                                    |              | Technology               |                                               |  |
| Capacity         20 points (HW spec)/ 10 points (Android)<br>(varies from operating systems and applications)           Accuracy         +/- 1mm over 90% of touchable area           Touch Output         Rear: x2 (USB type B), Front: x1 (USB type B)           OS Supported         Ubuntu 14.04 or above, windows 7/8/8.1/10, Mac<br>OS X 10.12 or above, Chrome 54 or above,<br>Android 4.0 or above           OS for Touch Driver<br>Free         Ubuntu, Windows 7/8/8.1/10, Mac OS X 10.12 or<br>above, Android 4.0 or above           Panel glass         AG 80 Coating                                                                                                    |              | Touch Method             | Finger & Stylus (with NFC x2)                 |  |
| Capacity       (varies from operating systems and applications)         Touch       Accuracy       +/- 1mm over 90% of touchable area         Touch Output       Rear: x2 (USB type B), Front: x1 (USB type B)         OS Supported       Ubuntu 14.04 or above, windows 7/8/8.1/10, Mac OS X 10.12 or above, Chrome 54 or above, Android 4.0 or above         OS for Touch Driver Free       Ubuntu, Windows 7/8/8.1/10, Mac OS X 10.12 or above, Android 4.0 or above         Panel glass       Tempered glass       AG 80 Coating                                                                                                    |              | Resolution               | 32767 x 32767                                 |  |
| Touch       Accuracy       +/- 1mm over 90% of touchable area         Touch Output       Rear: x2 (USB type B), Front: x1 (USB type B)         OS Supported       Ubuntu 14.04 or above, windows 7/8/8.1/10, Mac         OS Supported       Ubuntu 14.04 or above, Chrome 54 or above, Android 4.0 or above         OS for Touch Driver Free       Ubuntu, Windows 7/8/8.1/10, Mac OS X 10.12 or above, Android 4.0 or above         Panel glass       AG 80 Coating                                                                                                    |              | Capacity                 |                                               |  |
| Touch Output         Rear: x2 (USB type B), Front: x1 (USB type B)           OS Supported         Ubuntu 14.04 or above, windows 7/8/8.1/10, Mac OS X 10.12 or above, Chrome 54 or above, Android 4.0 or above           OS for Touch Driver Free         Ubuntu, Windows 7/8/8.1/10, Mac OS X 10.12 or above, Android 4.0 or above           Panel glass         Tempered glass         AG 80 Coating                                                                                                    |              |                          |                                               |  |
| Ubuntu 14.04 or above, windows 7/8/8.1/10, Mac<br>OS Supported         Ubuntu 14.04 or above, windows 7/8/8.1/10, Mac<br>OS X 10.12 or above, Chrome 54 or above,<br>Android 4.0 or above           OS for Touch Driver<br>Free         Ubuntu, Windows 7/8/8.1/10, Mac OS X 10.12 or<br>above, Android 4.0 or above           Panel glass         AG 80 Coating                                                                                                    | Touch        | Accuracy                 | +/- 1mm over 90% of touchable area            |  |
| OS Supported         OS X 10.12 or above, Chrome 54 or above,<br>Android 4.0 or above           OS for Touch Driver<br>Free         Ubuntu, Windows 7/8/8.1/10, Mac OS X 10.12 or<br>above, Android 4.0 or above           Panel glass         Tempered glass                                                                                                    |              | Touch Output             | Rear: x2 (USB type B), Front: x1 (USB type B) |  |
| Free         above, Android 4.0 or above           Panel glass         Tempered glass         AG 80 Coating                                                                                                    |              | OS Supported             | OS X 10.12 or above, Chrome 54 or above,      |  |
| Panel glass                                                                                                    |              |                          |                                               |  |
| Thickness (mm) 4mm, 7H                                                                                                    | Papel glass  | Tempered glass           | AG 80 Coating                                 |  |
|                                                                                                    | Fallel glass | Thickness (mm)           | 4mm, 7H                                       |  |
| Computer VGA IN x 1                                                                                                    |              | Computer                 | VGA IN x 1                                    |  |
| Video HDMI IN 2.0 x 3, HDMI OUT (4K support) x 1                                                                                                    |              | Video                    | HDMI IN 2.0 x 3, HDMI OUT (4K support) x 1    |  |
| Audio Line-in (3.5 mm) x 1 MIC                                                                                                    |              | Audio                    | Line-in (3.5 mm) x 1 MIC                      |  |
| Input USB (type A) x 5                                                                                                    | Input        |                          | USB (type A) x 5                              |  |
| USB USB (type B) x 3                                                                                                    | input        | USB                      | USB (type B) x 3                              |  |
| USB (type C) x 1                                                                                                    |              |                          | USB (type C) x 1                              |  |
| Control RS-232 x 1                                                                                                    |              | Control                  | RS-232 x 1                                    |  |
| TV Tuner NO                                                                                                    |              | TV Tuner                 | NO                                            |  |

|             | Computer                           | NO                              |
|-------------|------------------------------------|---------------------------------|
| Output      | Video                              | NO                              |
|             | Audio                              | Line out (3.5mm) x 1            |
|             | External speaker out<br>(L/R)      | NO                              |
|             | Audio W (Amp)                      | 16W Studio speaker x 2          |
| Audio       | Addio W (Amp)                      | 15W subwoofer x 1               |
|             | Microphone                         | x 8                             |
|             |                                    | RP6502: 3.5A                    |
|             | Supply                             | RP7502: 5.0A                    |
|             | Supply                             | RP8602: 5.5A                    |
|             |                                    | 100 - 240V AC, 50/60 Hz         |
| Power       |                                    | RP6502: 202.1W                  |
|             | Consumption Max.                   | RP7502: 374.9W                  |
|             |                                    | RP8602: 423.1W                  |
|             | Consumption Standby                | < 0.5W                          |
|             | Wake Up                            | HDMI, VGA, LAN                  |
|             | Operating<br>Temperature           | 0 - 40°C                        |
|             |                                    | 20 - 80%                        |
|             | Operating Humidity                 | (without condensation)          |
| Environment | Storage Temperature                | -10 - 60°C                      |
|             |                                    | 10 - 60%                        |
|             | Storage Humidity                   | (without condensation)          |
|             | Display Orientation                | Landscape Only                  |
| Mechanical  |                                    | RP6502: 44kg                    |
|             | Weight (kg)                        | RP7502: 61kg                    |
|             |                                    | RP8602: 79kg                    |
|             |                                    | RP6502: 1505.9 x 951.0 x 121.5  |
|             | Dimensions (W x H x                | RP7502: 1735.5 x 1085.8 x 130.7 |
|             | D) (mm)                            | RP8602: 1988.8 x 1229.8 x 138.4 |
|             | Bezel Dimension - T/B/<br>L/R (mm) | 23.4 / 23.4 / 23.4 / 23.4       |

|         | Image setting                | YES |
|---------|------------------------------|-----|
|         | Source/Volume<br>Control     | YES |
|         | Sharpness<br>enhancement     | YES |
| - ·     | Anti image retention         | YES |
| Feature | Motion sensor                | YES |
|         | Ambient light sensor         | YES |
|         | 10-bit color processing      | YES |
|         | Customized<br>Classroom Mode | YES |
|         | Blank screen                 | YES |
|         |                              |     |

Specifications and functions are subject to change without notice.

| lt     | em               | RP6502 / RP7502 / RP8602           |  |
|--------|------------------|------------------------------------|--|
|        | CPU              | Dual core A73+Dual core A53/1.5GHz |  |
| System | System<br>Memory | 4GB                                |  |
|        | Storage          | 32GB                               |  |
|        | OS               | Android 8.0                        |  |

This Android 6.0 operating system is not standard Android, so access to Google Play<sup>TM</sup> is not available. APK cannot be installed in the default location unless given permission by the management units. Contact your BenQ dealer for the required support for management permission. Without management permission, installing function won't work. There is no guarantee that the self-installed APK can function normally.

## Dimensions (RP6502)

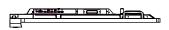

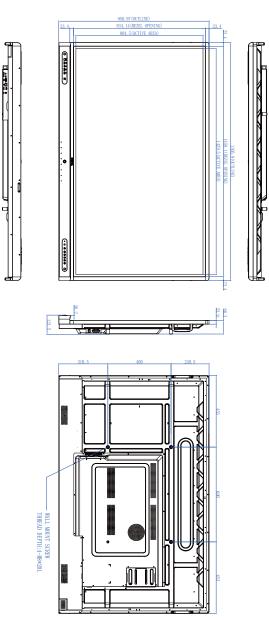

## Dimensions (RP7502)

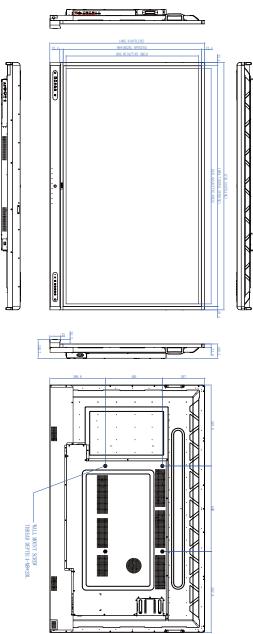

## Dimensions (RP8602)

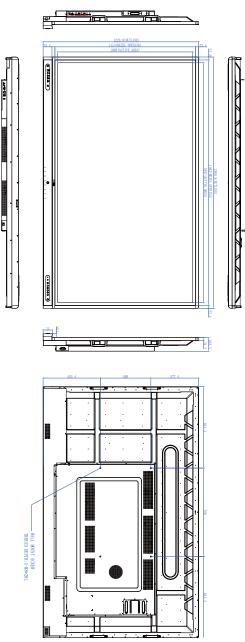

Unit: mm

## Supported input signal resolution

|                    | Input source |          |          |
|--------------------|--------------|----------|----------|
| Resolution         |              |          |          |
|                    | TYPE C       | VGA      | HDMI 2.0 |
| 640 x 480 @ 60Hz   |              | 0        |          |
| 720 x 400 @ 85Hz   |              | 0        |          |
| 800 x 600 @ 60Hz   | 0            | 0        | 0        |
| 1024 x 768 @ 60Hz  | 0            | 0        | 0        |
| 1280 x 768 @ 60Hz  | 0            | 0        | 0        |
| 1280 x 960 @ 60Hz  | 0            | 0        | 0        |
| 1280 x 1024 @ 60Hz | 0            | 0        | 0        |
| 1366 x 768 @ 60Hz  | 0            | <b>U</b> | 0        |
| 1440 x 900 @ 60Hz  |              | 0        | 0        |
| 1680 x 1050 @ 60Hz | 0            | 0        | 0        |
| 1920 x 1080 @ 60Hz | 0            | 0        | 0        |
| 3840 x 2160 @ 24Hz |              |          | 0        |
| 3840 x 2160 @ 25Hz |              |          | 0        |
| 3840 x 2160 @ 30Hz |              |          | 0        |
| 3840 x 2160 @ 50Hz |              |          | 0        |
| 3840 x 2160 @ 60Hz | 0            |          | 0        |
| 480i (60Hz)        |              |          | 0        |
| 480p (60Hz)        | 0            |          | 0        |
| 576i (50Hz)        |              |          | 0        |
| 576p (50Hz)        | 0            |          | 0        |
| 720p (50Hz)        |              |          | 0        |
| 720p (60Hz)        | 0            |          | 0        |
| 1080i (50Hz)       |              |          | 0        |
| 1080i (60Hz)       |              |          | 0        |
| 1080p (50Hz)       |              |          | 0        |
| 1080p (60Hz)       | 0            |          | 0        |

• O: supported

• Vacant: not supported

## Troubleshooting

| Problem                                   | Solution                                                                                                    |
|-------------------------------------------|----------------------------------------------------------------------------------------------------|
| No picture                                | Check the following:                                                                                                    |
|                                           | <ul> <li>Is the display turned on? Check the power indicator of the<br/>display.</li> </ul>                                                                                                    |
|                                           | <ul> <li>Is the signal source device turned on? Turn on the device<br/>and try again.</li> </ul>                                                                                                    |
|                                           | • Are there any loose cable connections? Make sure that all cables are connected firmly.                                                                                                    |
|                                           | <ul> <li>Have you chosen an unsupported output resolution on<br/>the computer? Refer to Supported input signal resolution<br/>on page 71 to select a supported resolution and try again.</li> </ul>                                                                                                    |
|                                           | • Have you chosen an unsupported output resolution on<br>the DVD or Blu-ray disc player? Refer to Supported input<br>signal resolution on page 71 to select a supported<br>resolution and try again.                                                                                                    |
| No sound                                  | Check the following:                                                                                                    |
|                                           | <ul> <li>Have you turned on the mute function on the display or<br/>the input source device? Turn off the mute function or<br/>increase the audio volume level and try again.</li> </ul>                                                                                                    |
|                                           | • Are there any loose cable connections? Make sure that all cables are connected firmly.                                                                                                    |
| The computer input<br>image looks strange | <ul> <li>Have you chosen an unsupported output resolution on the computer? Refer to Supported input signal resolution on page 71 to select a supported resolution and try again.</li> <li>Use the Auto function (VGA only) to let the display automatically optimize the display of computer image.</li> <li>If the result of the Auto function is not satisfactory, use the Bhase H Bostion and V Bostion functions to satisfactory.</li> </ul> |
|                                           | the <b>Phase</b> , <b>H Position</b> and <b>V Position</b> functions to manually adjust the image.                                                                                                    |
| The control panel buttons do not work     | Have you locked the control panel buttons? Unlock the buttons and try again.                                                                                                    |

| The remote control does not work           | • Have you locked the remote control function? Unlock the function and try again.                                                                                                    |
|--------------------------------------------|----------------------------------------------------------------------------------------------------|
|                                            | <ul> <li>Check for incorrect battery orientation.</li> </ul>                                                                                                    |
|                                            | <ul> <li>Check for dead batteries.</li> </ul>                                                                                                    |
|                                            | • Check your distance and angle from the display.                                                                                                    |
|                                            | • Check whether remote control is properly being pointed at the display's remote control sensor window.                                                                                                    |
|                                            | • Check for any obstacle between the remote control and the remote control sensor window.                                                                                                    |
|                                            | <ul> <li>Check that the remote control sensor window is not<br/>under strong fluorescent lighting, or in direct sunlight.</li> </ul>                                                                                                    |
|                                            | • Check for any devices (computer or personal digital<br>assistant, PDA) nearby that transmit infrared signals which<br>may cause interference to signal transmission between the<br>remote control and the display. Turn off the infrared<br>function of these devices. |
| Remote control failure                     | <ul> <li>Check whether there are other objects between remote<br/>control and television remote control receiving window,<br/>thus leading to failure of remote control.</li> </ul>                                                                                      |
|                                            | • Check whether the battery electrode in the remote control is correct.                                                                                                    |
|                                            | • Check whether remote control needs to replace battery.                                                                                                    |
| Machine automatically                      | • Whether set sleep or not.                                                                                                    |
| shutdown                                   | • Check whether there is sudden power outage.                                                                                                    |
|                                            | • Check whether there is no signal automatic shutdown.                                                                                                    |
| Signal out of range                        | Check whether display is set correctly.                                                                                                    |
| C C                                        | • Check whether resolution is the best resolution.                                                                                                    |
|                                            | <ul> <li>Adjust line and field synchronization in menu.</li> </ul>                                                                                                    |
| Background has vertical                    | Select automatic correction in menu.                                                                                                    |
| lines or streaks                           | <ul> <li>Adjust clock and phase position in menu.</li> </ul>                                                                                                    |
| Image lack of color, color<br>is incorrect | Check whether VGA is not well connected or has quality problem.                                                                                                    |
|                                            | • Adjust chromaticity and brightness or contrast in menu.                                                                                                    |
| Display format that is not                 | Select automatic correction in menu.                                                                                                    |
| supported.                                 | <ul> <li>Adjust clock and phase position in menu.</li> </ul>                                                                                                    |
| Touch function invalid                     | • Check whether touch driver is installed and started.                                                                                                    |
|                                            | • Check whether the size of article touched is comparable with finger.                                                                                                    |
| Touch positioning not correct              | • Check whether driver is properly installed and make correction.                                                                                                    |
|                                            | • Check whether touch pen is facing the screen.                                                                                                    |
|                                            |                                                                                                    |

| No picture and no sound                                      | <ul> <li>Check whether the machine is started state.</li> </ul>                                                |
|--------------------------------------------------------------|----------------------------------------------------------------------------------------------------|
|                                                              | <ul> <li>Check whether signal wire is well plugged, whether<br/>INPUT is corresponding to it.</li> </ul>       |
|                                                              | <ul> <li>If in internal computer mode, check whether internal<br/>computer is started.</li> </ul>              |
| With horizontal or<br>vertical stripes or image<br>dithering | <ul> <li>Check whether signal wire is well connected.</li> </ul>                                               |
|                                                              | <ul> <li>Check whether other electronic equipment or power<br/>tools are placed around the machine.</li> </ul> |
| No color, color is weak or image is weak                     | • Adjust chromaticity and brightness or contrast in menu.                                                      |
|                                                              | <ul> <li>Check whether signal wire is well connected.</li> </ul>                                               |
| With image but without sound                                 | • Check whether mute button is pressed for mute.                                                               |
|                                                              | <ul> <li>Press VOL+/VOL- to adjust volume.</li> </ul>                                                          |
|                                                              | <ul> <li>Check whether audio line is connected correctly.</li> </ul>                                           |
| Only one speaker has sound                                   | • Adjust sound balance in menu.                                                                                |
|                                                              | <ul> <li>Check whether computer sound control panel only sets<br/>up one sound channel.</li> </ul>             |
|                                                              | <ul> <li>Check whether audio line is connected correctly.</li> </ul>                                           |
| VGA output without sound                                     | Check whether connect external device with headphone cable.                                                    |